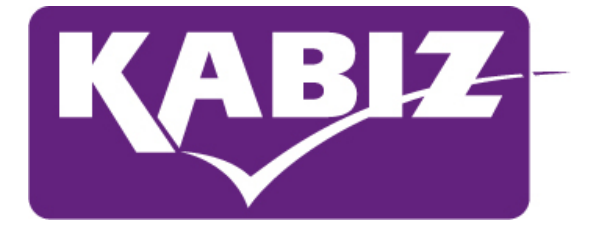

# Handleiding

KABIZ Kwaliteitskeurmerk bij- en nascholingsactiviteiten

Januari 2022 Kwaliteitsregistratie en Accreditatie Beroepen in de Zorg (KABIZ)

# Inhoudsopgave

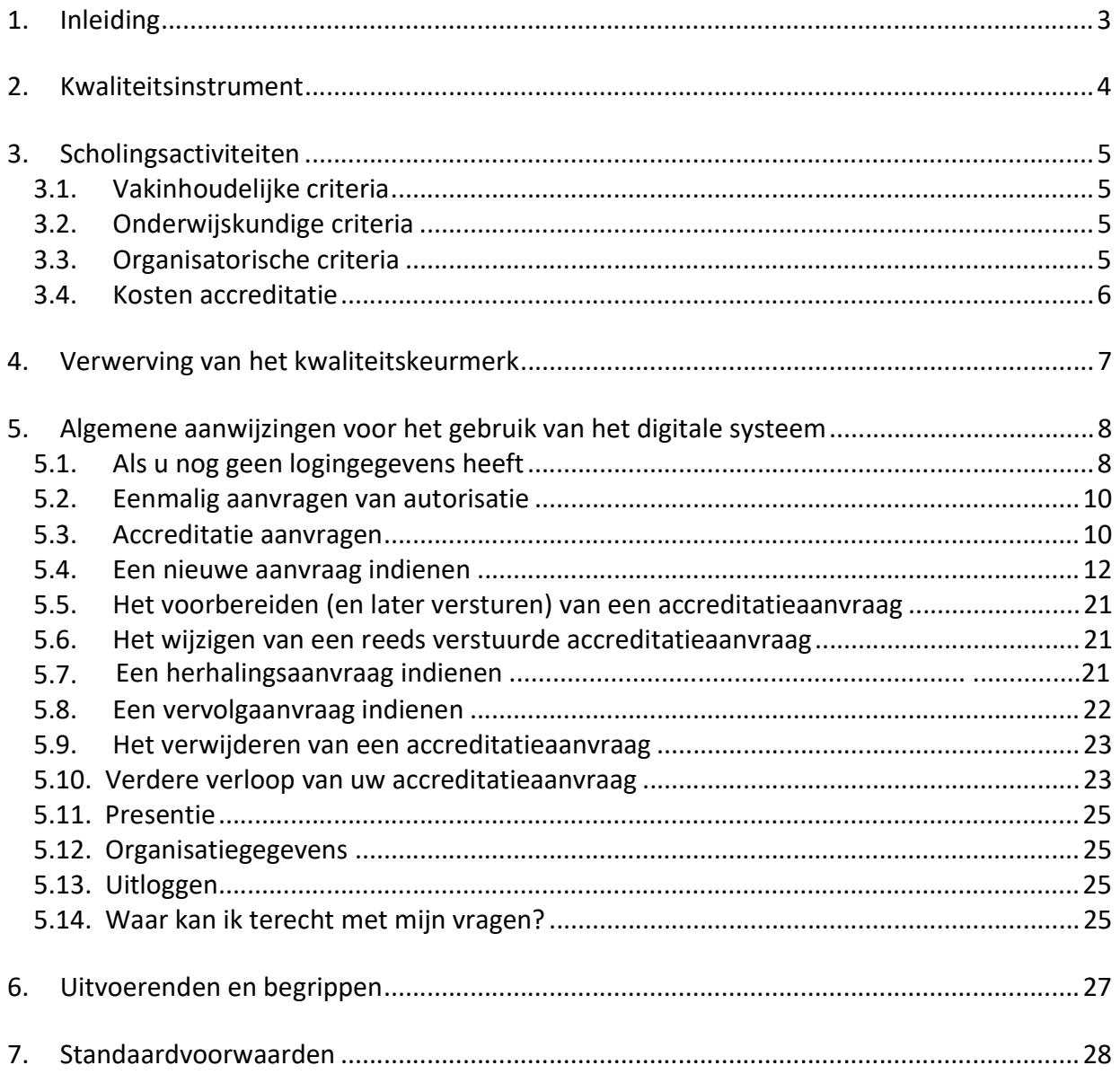

# 1. Inleiding

Het systeem van kwaliteitsbewaking van bij- en nascholing voor beroepsbeoefenaren werkzaam in de zorg is ontwikkeld om inzicht te geven in de kwaliteit van bij- en nascholing voor zowel de directe gebruiker (individuele beroepsbeoefenaar) als ook voor belanghebbenden zoals zorgverzekeraars, werkgevers, verwijzers en patiëntenverenigingen.

Eén van de taken van KABIZ is het bewaken van de kwaliteit van bij- en nascholing voor de aangesloten beroepsgroepen. KABIZ kan op aanvraag scholingsactiviteiten van een kwaliteitskeurmerk voorzien. Voor de individuele beroepsbeoefenaar is het duidelijk dat hij te maken heeft met een goedgekeurde scholingsactiviteit. De bij- en nascholingen worden beoordeeld aan de hand van criteria die door de aangesloten beroepsverenigingen zijn vastgesteld.

Deskundigheidsbevorderingen activiteiten zijn essentieel voor beroepsbeoefenaren in de zorg om de juiste competenties en vaardigheden van het beroep te behouden. Beroepsgroepen gebruiken een systeem van registratie en herregistratie uitgevoerd door KABIZ. Elke 5 jaar vindt er een toetsmoment plaats, waarbij de beroepsbeoefenaar moet kunnen aantonen dat is voldaan aan de door de beroepsgroep vastgestelde kwaliteitseisen.

De accreditatie van bij- en nascholingsactiviteiten en de registratie in de verschillende kwaliteitsregisters vindt plaats via een geautomatiseerd systeem. Het digitale systeem ondersteunt op eenvoudige wijze het proces rondom accrediteren en periodieke registratie. Het digitale systeem is/wordt toegankelijk voor een grote groep gebruikers: beroepsbeoefenaren, aangesloten beroepsverenigingen, en aanbieders van bij- en nascholing. Het digitale systeem kent een uniforme werkwijze, resulterend in een hoge mate van efficiency en overzichtelijkheid.

- de beroepsbeoefenaar (professional) heeft de mogelijkheid binnen het digitale systeem te zoeken naar geaccrediteerde activiteiten. Punten toegekend aan geaccrediteerde activiteiten worden door de scholingsaanbieder bijgeschreven aan het persoonlijk dossier wanneer de beroepsbeoefenaar de geaccrediteerde activiteit heeft bijgewoond.
- KABIZ en de aangesloten beroepsverenigingen gebruiken het digitale systeem t.b.v. het proces rondom accreditatie van activiteiten.
- aanbieders van nascholing (opleiders) kunnen middels het digitale systeem bij- en nascholing aanbieden ter accreditatie.
- Kwaliteitskringen, intercollegiale overleg groepen of intercollegiale toetsgroepen kunnen middels het digitale systeem accreditatie aanvragen.

De eerste fase van het digitale systeem is geïmplementeerd. In deze fase realiseren we de behandeling van accreditatieverzoeken, tot en met het tonen van aanbod van geaccrediteerde activiteiten aan beroepsbeoefenaren zie website www.kabiz.nl en de website van de betreffende beroepsvereniging.

In de tweede fase komen de beroepsbeoefenaren ook nadrukkelijk in beeld. Het gaat hierbij primair om het registreren van deelname aan bij- of nascholing en dossiervorming in een digitaal portfolio voor het kwaliteitsregister. Deze fase is inmiddels gereed.

# 2. Kwaliteitsinstrument

Een belangrijk uitgangspunt in de opzet van de instrumenten voor de beoordeling van de kwaliteit van bij- en nascholing is dat de professionaliteit en deskundigheid van de aanbiedende instelling wordt gerespecteerd. Bij de operationalisering van de kwaliteitscriteria wordt zo min mogelijk een waardeoordeel uitgesproken over de gemaakte keuzes door de aanbieder. Wel wordt kritisch getoetst of de aanbieder structureel bewust bepaalde keuzes maakt die van belang zijn in het kader van de kwaliteit van bij- en nascholing. Daarnaast wordt elke afzonderlijke scholingsactiviteit op een aantal cruciale vakinhoudelijke aspecten beoordeeld. Zo moet een scholingsactiviteit nadrukkelijk aansluiten bij het beroepsprofiel van de betreffende beroepsgroep(en) en moet de inhoud van scholingsactiviteiten aansluiten bij (indien aanwezig) door de beroepsvereniging(en) gedragen richtlijnen, standaarden, normen, protocollen of inhoudelijke consensus.

In een vastgestelde accreditatieroute wordt door een beoordelingscommissie, aan de hand van de criteria c.q. voorwaarden een uitspraak gedaan over de beroepsinhoudelijke relevantie voor de beroepsuitoefening voor de desbetreffende beroepsgroep én de kwaliteit van de scholingsactiviteiten.

# 3. Scholingsactiviteiten

Om een bij- en nascholingsactiviteit te voorzien van het kwaliteitskeurmerk moet aan de volgende criteria worden voldaan:

# 3.1. Vakinhoudelijke criteria

- De inhoud van de scholing sluit aan bij de beroeps- en functie-uitoefening, afgeleid van het beroepsprofiel(en) en/of actuele ontwikkelingen in het werkveld/aandachtsgebied.
- De scholing heeft een meerwaarde voor de beroepsbeoefenaar t.a.v. kennis, vaardigheden en/of attitude.
- De scholing sluit aan bij recente ontwikkelingen in het vakgebied en in de gezondheidszorg.
- De scholing sluit aan bij door de beroepsvereniging erkende (inter)nationale standaarden en/of richtlijnen en/of vigerende consensus afspraken.

# 3.2. Onderwijskundige criteria

- Doelgroep is duidelijk beschreven.
- Vereiste beginniveau is duidelijk beschreven
- Leerdoelen en leerinhoud zijn beschreven zodat potentiële deelnemers direct kunnen zien of de scholing aansluit bij het door hen beoogde doel.
- De inhoud van scholing is afgestemd op het doel van de scholing en de doelgroep.
- De didactische vormgeving van de scholing is afgestemd op het doel van de scholing en de doelgroep.
- De scholing stimuleert tot het reflecteren op de beroepsuitoefening.
- De scholing wordt schriftelijk door de deelnemers geëvalueerd.
- De eisen voor het uitreiken van een certificaat of een bewijs van deelname zijn beschreven.

# 3.3. Organisatorische criteria

- De beschrijving van de scholing bestemd voor toekomstige deelnemers bevat minimaal de volgende informatie:
	- Doel
	- **Globale inhoud**
	- **•** Docenten
	- **Leiding**
	- Aantal contacturen
	- Totaal aantal uren studiebelasting
	- Didactische werkwijze
	- Wel of geen toetsing
	- Wel of geen certificaat / bewijs van deelname
	- Minimaal en maximaal aantal deelnemers
	- Kosten met beschrijving van wat wel/niet is inbegrepen
	- **Plaats**
	- **Data**
	- **•** Organiserende instelling met telefoonnummer
	- Regelingen voor aanmelding
	- Regeling voor afmelding
	- Regeling voor betalingen
- De accommodatie, de verzorging van de deelnemers en/of overige organisatorische aspecten hebben geen negatieve invloed op het leerproces van de deelnemers.
- Na afloop van de scholingsactiviteit worden schriftelijk geëvalueerd.

# 3.4. Kosten accreditatie

Voor de accreditatie aanvraag worden kosten in rekening gebracht. Direct na ontvangst van de accreditatie aanvraag ontvangt u een factuur voor de kosten. Het proces van beoordelen wordt geactiveerd na ontvangst van de betaling. Kijk voor de actuele prijzen op de website: https://www.kabiz.nl/accreditatie/default.aspx

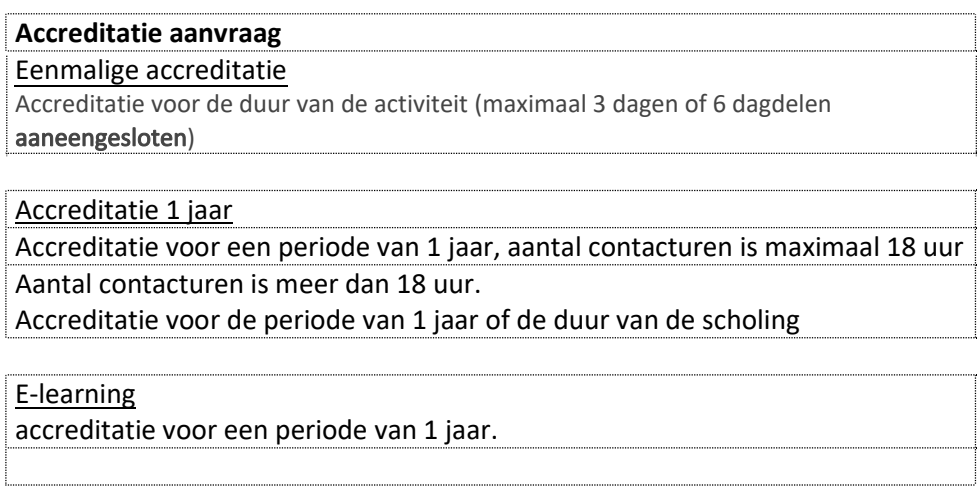

## Korting

Bij de aanvraag voor meerdere beroepen wordt per beroep een korting gegeven. Zie de kortingen op de website: https://www.kabiz.nl/accreditatie/default.aspx

## Verwerving van het kwaliteitskeurmerk

Een aanbieder van de scholing dient een verzoek tot accreditering van een scholingsactiviteit voor een beroepsgroep in via KABIZ. Het aanvragen van accreditatie gaat volledig digitaal. Om een aanvraag in te kunnen dienen heeft u een wachtwoord en gebruikersnaam nodig (Authorisatie). Als u al aanvragen indient voor medisch specialisten via GAIA dan beschikt u al over een wachtwoord en gebruikersnaam. U hoeft alleen nog autorisatie voor de StADAP/KABIZ/SANA aan te vragen.

Als u nog geen inloggegevens heeft kunt u deze aanvragen via de link PE-online: https://www.peonline.org/edu/?taalid=9 ook te vinden op de website www.kabiz.nl

Het systeem leidt u door de aanvraag en geeft aan welke bijlagen u (digitaal) bij de aanvraag moet toevoegen. De aanbieder is verantwoordelijk voor het op juiste wijze indienen van de aanvraag. Als u problemen ondervindt bij het indienen van de aanvraag zijn wij u graag van dienst om u te helpen. Na ontvangst van de accreditatieaanvraag wordt deze door de beoordelingscommissie gecontroleerd op inhoud en volledigheid. Als uw gegevens niet compleet zijn of er is verdere informatie nodig, dan ontvangt u hierover via het systeem bericht. Zodra de accreditatieaanvraag is ontvangen wordt door het systeem automatisch een factuur aangemaakt.

Er zijn drie accreditatieprocedures:

- 1. accreditatieprocedure éénmalige bij- en nascholingsactiviteiten
- 2. accreditatieprocedure van één jaar voor herhaalde bij- en nascholingsactiviteiten
- 3. accreditatieprocedure e-learning modules

1. Eenmalige scholingsactiviteiten zijn scholingsactiviteiten die éénmalig worden, bijvoorbeeld een symposium of een workshop van maximaal 3 dagen of 6 dagdelen, die aaneengesloten wordt aangeboden. Na een positieve beoordeling wordt voor de éénmalige scholingsactiviteiten een kwaliteitskeurmerk afgegeven voor de duur van de eenmalige scholing.

2. Herhaalde scholingsactiviteiten zijn scholingsactiviteiten die regelmatig worden herhaald op één of meerdere locaties. Er wordt voor een periode van één jaar accreditatie aangevraagd. Het toekennen van het kwaliteitskeurmerk voor een periode van één jaar is gebaseerd op het principe van zelfevaluatie: de aanbieder van de scholingsactiviteit draagt zelf zorg voor de beoordeling en bewaking van het kwaliteitsniveau. Een evaluatie onder cursisten, waarvan de uitkomsten met de docenten besproken moeten worden is dan ook essentieel.

3. E-learning modules zijn scholingsactiviteiten die via een digitale e-learning wordt aangeboden. Hierbij is het principe anytime en anywhere van toepassing waardoor het van te voren niet in te schatten is op welk moment er voldoende evaluaties zijn om te kunnen evalueren. Er wordt voor een periode van één jaar accreditatie aangevraagd.

Om te kunnen beoordelen of een scholingsactiviteit voldoet aan de gestelde kwaliteitscriteria wordt gebruik gemaakt van het informatiemateriaal voor de deelnemer zoals bijvoorbeeld een studiegids, het programma, die door de aanbieder zelf wordt verstrekt via het digitale systeem.

Het is de verantwoordelijkheid van de aanbieder van scholingsactiviteiten om de accreditatieaanvraag op de juiste wijze via het digitale systeem in te dienen, met een juiste en volledige inhoud. Heeft u problemen met het invoeren van uw gegevens, dan kunt u contact opnemen met de helpdesk. Tijdens het invoeren van uw gegevens zal het systeem enkele controles uitvoeren, bijvoorbeeld of een datumveld correct is ingevuld, of dat u alle verplichte gegevens heeft ingevuld.

# 4. Algemene aanwijzingen voor het gebruik van het digitale systeem

- Het digitale syteem van KABIZ (PE-online) is een web-based applicatie welke gebruikt kan worden met een standaard Internet Browser. Ondersteund worden Microsoft Internet Explorer 6.0 en Mozila Firefox.
- Enkele rapporten worden gemaakt in PDF-formaat. Hiervoor heeft u Acrobat Reader nodig.
- In verschillende schermen wordt tekst onderstreept en verschijnt een handje zodra de muis over deze tekst beweegt. Dit zijn de zogenaamde 'hyperlinks' waarop geklikt kan worden.
- In de meeste schermen wordt extra uitleg gegeven. Deze uitleg is te vinden door het aanklikken van het vraagteken [?].
- Verplicht in te vullen gegevens worden aangegeven middels een asterix: \*. Als u verzuimt een verplicht gegeven in te voeren, zal een foutmelding verschijnen. PE-online laat u pas verder gaan als u deze gegevens heeft ingevoerd.
- $\bullet$  Velden waarbij een  $\circledcirc$  staat zijn zichtbaar in de publieke nascholingsoverzichten van de beroepsverenigingen
- Middels de TAB-toets kunt u de verschillende invoervelden bereiken.
- Gegevens die in kolommen worden gepresenteerd, kunnen worden gesorteerd door te klikken op de kolomnaam.
- Bij grote pagina's kan naar tekst worden gezocht met de standaard zoekfunctie van de Browser CTRL+F.
- Omdat het digitale systeem een internet-applicatie is, kan het voorkomen dat de verbinding wordt onderbroken. Wij raden u daarom aan bij het aanvragen van accreditatie de gegevens tussentijds op te slaan. Gebruik daarvoor de button Opslaan welke in de meeste schermen bovenin aanwezig is.
- Er kan gebruik worden gemaakt van de rechtermuisknop voor het openen van een nieuw scherm. Het nieuwe scherm wordt dan geopend in een nieuw venster. Hierdoor wordt het terugkeren naar het eerdere scherm vergemakkelijkt. De gegevens die in dit eerdere scherm zijn ingevoerd blijven dan bewaard.
- Informatie op een scherm kan worden uitgeprint door te klikken met de rechtermuisknop op het betreffende scherm en dan afdrukken selecteren.

# 4.1. Als u nog geen logingegevens heeft

Via de website van KABIZ www.kabiz.nl op de pagina accreditatie scholingsactiviteiten komt u via de link PE-online op deze pagina:

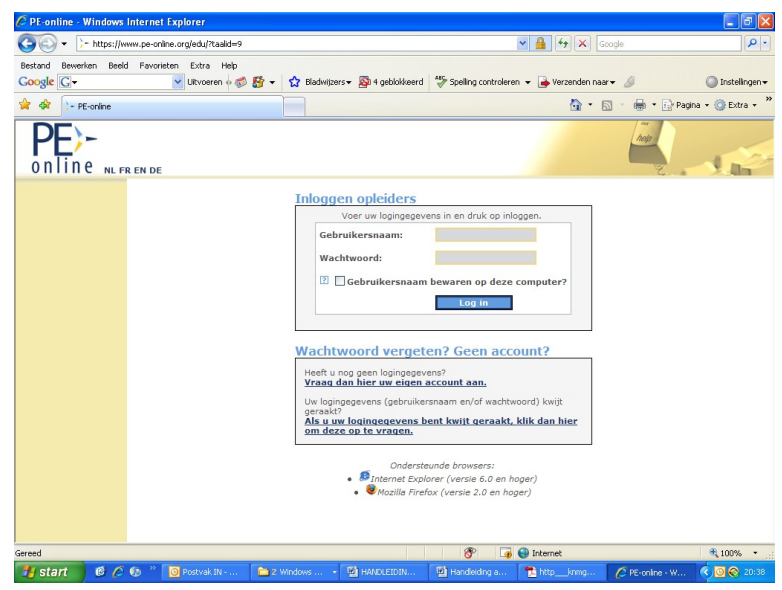

Handleiding KABIZ kwaliteitskeurmerk bij- en nascholingen

Als u nog geen logingegevens heeft, kunt u in het loginscherm de link vraag dan hier een account voor uw organisatie aan aanklikken om een account aan te laten maken. In het vervolgscherm kunt u de gegevens van uw organisatie invullen.

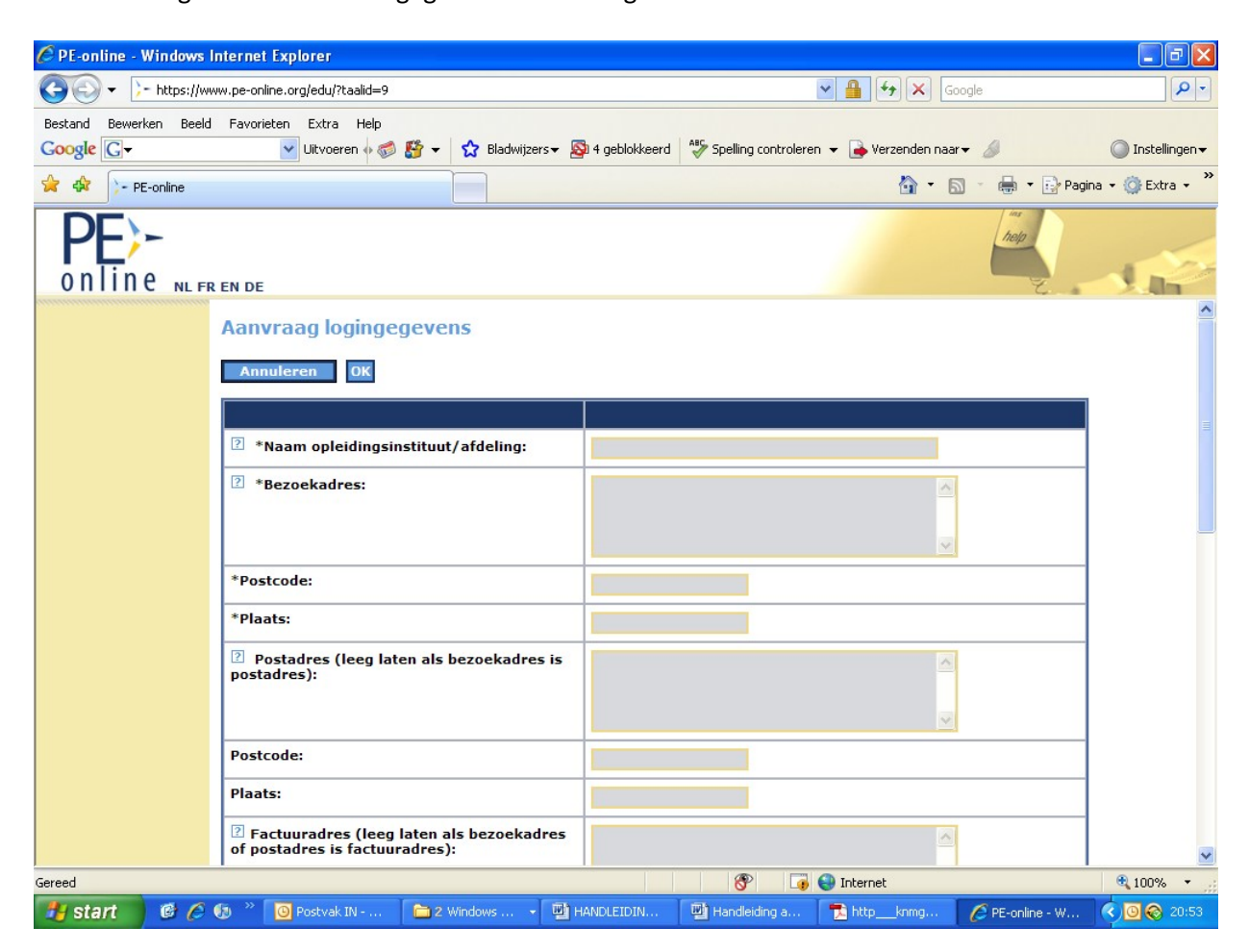

Voor het goed kunnen registreren van uw organisatie heeft PE-online enkele gegevens nodig. Deze gegevens kunt u – nadat u zich heeft aangemeld – terugvinden en desgewenst wijzigen via het menu Organisatiegegevens. U kunt via dit menu tevens uw organisatielogo opladen, welke gebruikt kan worden in het nascholingsoverzicht en op certificaten.

Opmerking: Uitgangspunt binnen PE-online is dat een organisatie slechts éénmaal wordt geregistreerd. Indien uw organisatie reeds bekend is wordt u daarop geattendeerd door de foutmelding "De naam van organisatie dient uniek te zijn". Krijgt u deze melding, dan adviseren wij u om eerst navraag te doen in uw organisatie. U kunt gebruik maken van de eerder ontvangen login-gegevens.

Uitzondering hierop vormen grote organisaties bestaande uit verschillende locaties en/of afdelingen. Vermeld in dat geval achter de naam van de organisatie de afdeling of de locatie om onderscheid te kunnen maken.

Mocht het onduidelijk zijn hoe/waarom uw organisatie reeds in PE-online is opgenomen, neemt u dan contact op met de helpdesk.

#### Toelichting bij enkele in te vullen gegevens:

- De naam van uw organisatie (verplicht): deze dient uniek te zijn.
- Bezoekadres (verplicht)
- Postcode, plaats en land (verplicht)
- Factuuradres: wilt u hier slechts het adres vermelden (dus niet opnieuw de naam van uw organisatie).
- **Telefoonnummer (verplicht)**
- Omschrijving (verplicht): korte omschrijving van uw organisatie (u kunt de door u ingevoerde tekst enigszins opmaken: vet, cursief, gebruik opsommingstekens etc.).
- E-mailadres van de contactpersoon (verplicht): op dit e-mailadres ontvangt u de logingegevens. Opmerking: U kunt bij het indienen van de accreditatieaanvraag een afwijkend e-mailadres opgeven, voor inhoudelijke vragen met betrekking tot een nascholing.
- Naam contactpersoon (verplicht)
- E-mailadres contactpersoon (verplicht)
- Herhaal e-mailadres contactpersoon (verplicht)
- Standaard inschrijfprocedure: u kunt hier aangeven of de cursist zich via e-mail kan aanmelden voor de scholingsactiviteit.

Na het klikken op de button OK bovenin het scherm krijgt u een bevestiging dat uw aanvraag voor logingegevens is verstuurd. Klik op de button OK in de melding. Klik vervolgens op de button Terug.

Nadat uw aanvraag voor logingegevens is verwerkt, ontvangt u op het opgegeven e-mailadres een bericht met uw logingegevens.

# 4.2. Eenmalig aanvragen van autorisatie

Nadat u toegang heeft gekregen tot PE-online, dient u zich éénmalig te laten autoriseren als organisatie. Hierbij wordt onder andere vastgesteld of uw organisatie scholingsactiviteiten voor de betreffende beroepsgroep verzorgd.

Zodra u inlogt met uw gebruikersnaam en wachtwoord staat in het Hoofdscherm de volgende melding:

U bent nog niet geautoriseerd om accreditatie aan te vragen voor nascholing.

Klik op menu Autorisatie.

Na het klikken op autorisatie verschijnt een scherm met organisaties waar u autorisaties aan kunt vragen. U moet autorisatie aanvragen bij KABIZ. Klik daarvoor op de link "klik hier voor autorisatie". Vul bij de extra informatie een korte beschrijving van uw organisatie en voor welke doelgroepen u scholingsactiviteiten organiseert.

Na het klikken op de button OK bovenin het scherm krijgt u een bevestiging dat uw aanvraag is verstuurd met de melding: Uw verzoek is verzonden. U ontvangt binnen één werkdag bericht. Uw aanvraag voor autorisatie wordt in behandeling genomen. Normaliter ontvangt u binnen één werkdag uitsluitsel over uw autorisatieaanvraag. Mocht dit veel langer duren, neemt u dan contact op met de helpdesk (info@kabiz.nl ) . Het bericht dat u geautoriseerd bent krijgt u per e-mail. Opmerking: Uitgangspunt binnen het digitale systeem is dat een scholingsaanbieder slechts eenmaal wordt geregistreerd en geautoriseerd. Indien de scholingsaanbieder voor een tweede maal wordt aangemeld, waarbij een enigszins afwijkende naam wordt ingegeven, kan de autorisatie worden geweigerd. U krijgt daar ook een bericht van met de reden waarom autorisatie is geweigerd. Wij vragen u in dat geval gebruik te maken van de eerder ontvangen logingegevens.

Mocht het onduidelijk zijn waarom uw organisatie niet wordt geautoriseerd, neemt u dan contact op met KABIZ via info@kabiz.nl.

# 4.3. Accreditatie aanvragen

Nadat de organisatie geautoriseerd is (eenmalig) kun u accreditatie aanvragen voor scholingsactiviteiten indienen. Als u weer inlogt ziet u op het hoofdscherm meldingen verschijnen. Meldingen zijn uitsluitend mededelingen over een wijziging in uw dossier. Het advies is om ze na lezing te verwijderen.

U kunt de melding openen door erop te klikken.

Zolang de melding vet is afgebeeld, is deze niet geopend. Na openen wordt de melding in normale letters afgebeeld.

Desgewenst kunt u de melding verwijderen. Dit doet u door in het vakje voor de melding te klikken. Vervolgens klikt u op de button "Verwijder".

U krijgt van alle meldingen tevens een bericht naar uw e-mail adres.

U kunt accreditatieaanvragen indienen zodra uw organisatie geautoriseerd is door KABIZ.

Klik op het menu Cursusbeheer. Het volgende scherm verschijnt:

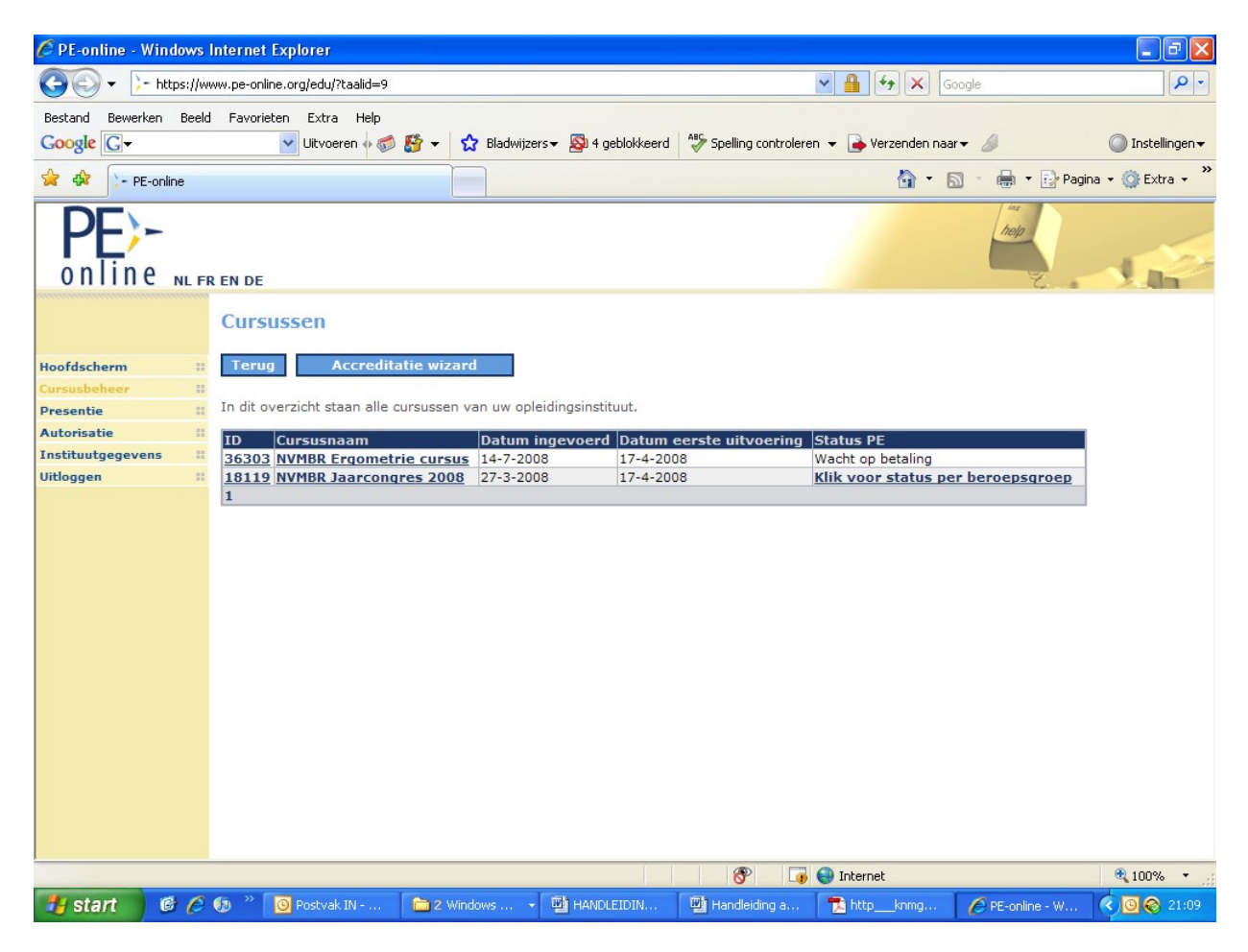

In het menu Cursusbeheer vindt u een overzicht van al uw accreditatieaanvragen, met de bijbehorende status. Mogelijke statussen zijn: "Nog niet aangevraagd", "Aangevraagd", "wacht op betaling", "In behandeling (bij beoordelaar)", "Niet geaccrediteerd" of "Geaccrediteerd". U kunt een nieuwe scholingsactiviteit aanbieden ter accreditatie door te klikken op de button accreditatiewizard en kies nieuwe cursus aanvragen.

Wilt u een eerder ingevoerde/ingediende accreditatieaanvraag wijzigen? Klik daarvoor op de Titel van de nascholing welke u wilt wijzigen.

Met de button Terug keert u terug naar het Hoofdscherm.

Let op: indien u nog geen autorisatie heeft en u klikt op de button Aanvraag indienen, dan geeft PE-online u de volgende melding: "u heeft nog geen autorisatie gekregen om accreditatieaanvragen in te dienen". U kunt dus geen nieuwe accreditatieaanvraag indienen.

## 4.4. Een nieuwe aanvraag indienen

Voor het indienen van een accreditatieaanvraag worden de volgende stappen onderscheiden:

Stap 1: starten met de aanvraag middels de knop "aanvraag indienen"

- maak een selectie: nieuwe aanvraag
- selecteer de beroepsvereniging(en) waar u de aanvraag wilt indienen
- **n** invoeren algemene gegevens over de nascholing
- **II** invoeren contactgegevens

Stap 2: toevoegen uitvoeringen en/of bijeenkomsten

- Stap 3: invullen van het aanvraagformulier
- Stap 4: versturen van de accreditatieaanvraag

Stap 5: controleren van de ingediende accreditatieaanvraag

#### Een nieuwe aanvraag indienen stap 1

Bij het indienen van een nieuwe aanvraag klikt u in het menu Cursusbeheer op de button Accreditatie wizard. Het volgende scherm verschijnt:

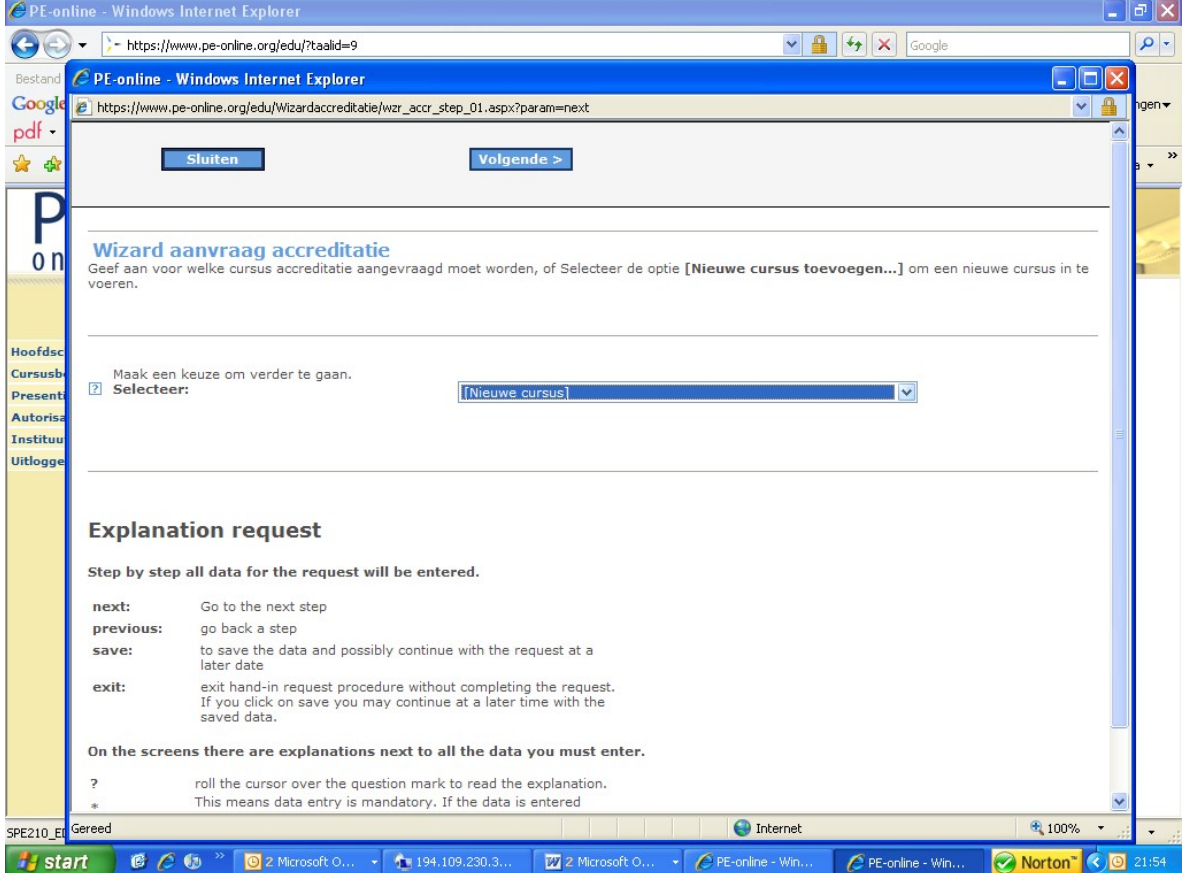

Met de button Sluiten stopt u de aanvraag. Er verschijnt dan een melding: "Uw aanvraag is nog niet volledig. Weet u zeker dat u wilt stoppen?". Klik hier op Ja als u wilt stoppen, klik op Annuleren als u wilt doorgaan.

Met de button Volgende gaat u verder met uw aanvraag.

In het vervolgscherm kunt u de cursusgegevens invoeren:

Toelichting op de in te vullen gegevens:

- Titel cursus (verplicht invullen; zichtbaar in het nascholingsoverzicht).
- Interne code: dit is uw referentie of inkoopordernummer (voor eigen gebruik, niet

verplicht) welke op de factuur zal worden vermeld.

- Soort nascholing (verplicht invullen); u kunt kiezen uit:
	- o Cursus met (fysieke) bijeenkomst(en) / accreditatie per bijeenkomst
	- o Individuele nascholing / E-learning
	- o Kwaliteitskring, Intercollegiaal overleg of toetsing
	- o Scholing met (fysieke) bijeenkomst(en) / accreditatie voor totaal

 Omschrijving en leerdoelen (verplicht invullen; zichtbaar in het nascholingsoverzicht): met de verschillende buttons kunt u de tekst opmaken (lettertype, grootte, vet of cursief, aangeven met bullits etc.).

U kunt de gegevens tussentijds opslaan door te klikken op de button Opslaan. Klik op de button Volgende om verder te gaan met uw aanvraag.

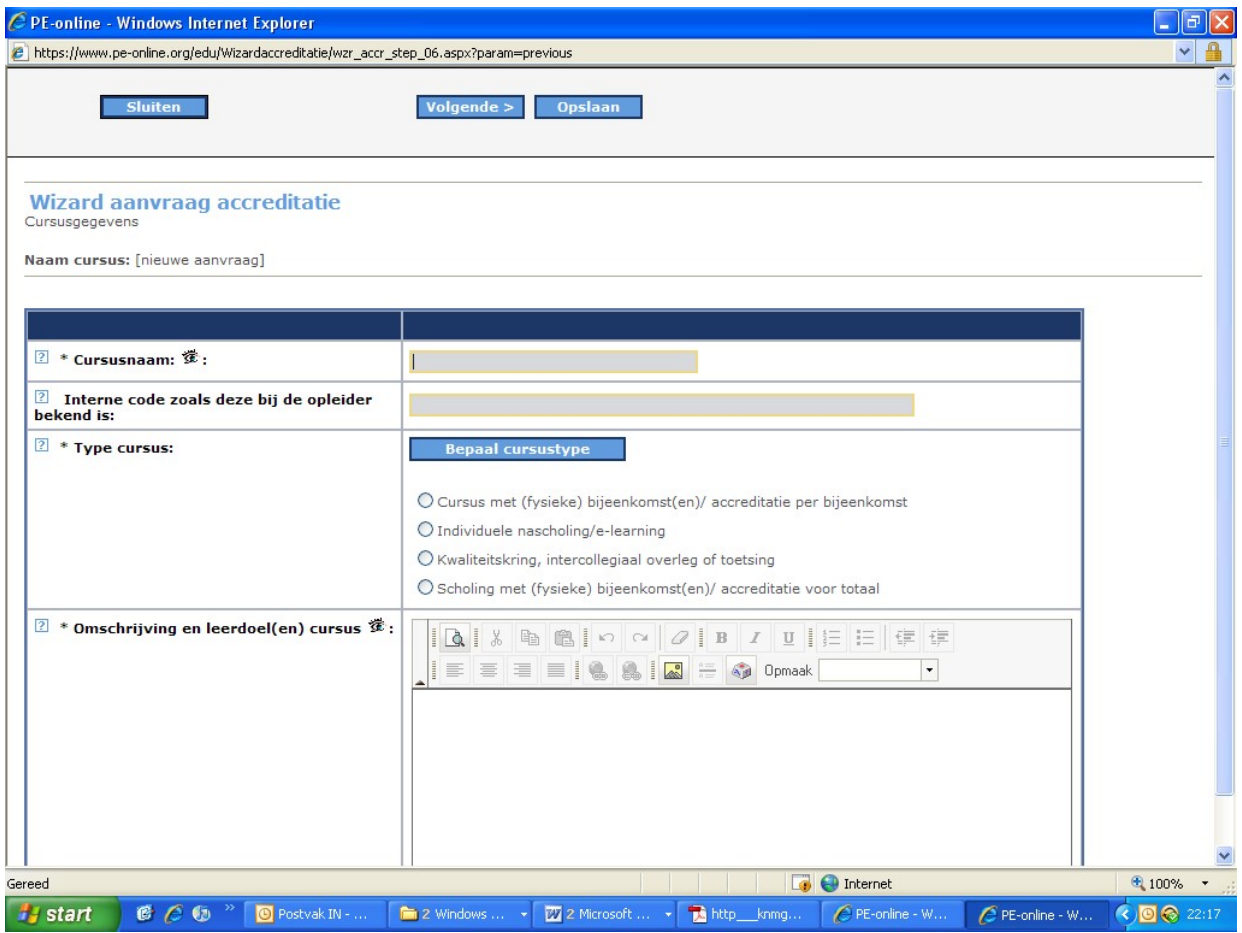

In het vervolgscherm kunt u aanvullende informatie invullen.

Toelichting op de in te vullen gegevens:

 E-mailadres voor inhoudelijke vragen: voor correspondentie over de scholingsactiviteit wordt standaard het e-mailadres van uw organisatie gebruikt. U kunt deze hier wijzigen. Vul daarvoor het e-mailadres voor inhoudelijke vragen met het juiste e-mailadres.

U kunt de gegevens tussentijds opslaan door te klikken op de button Opslaan. Klik op de button Volgende om verder te gaan met uw aanvraag.

#### Een nieuwe aanvraag invoeren stap 2: uitvoeringen en/of bijeenkomsten toevoegen

In stap 1 van uw aanvraag heeft u het soort scholingsactiviteit aangegeven:

- o Cursus met (fysieke) bijeenkomst(en) / accreditatie per bijeenkomst
- o Individuele nascholing / E-learning
- o Kwaliteitskring, Intercollegiaal overleg of toetsing
- o Scholing met (fysieke) bijeenkomst(en) / accreditatie voor totaal

Stap 2 is bedoeld voor het invoeren van uitvoeringen en bijeenkomsten. Heeft u aangegeven dat de scholingsactiviteit individuele nascholing / e-learning betreft, dan hoeft u geen uitvoeringen en bijeenkomsten aan te geven. U slaat in dat geval stap 2 over (dit gebeurt automatisch) waarna u verder gaat met stap 3: het aanvraagformulier.

Heeft u aangegeven dat de nascholing uit fysieke bijeenkomsten bestaat, dan kunt u in het vervolgscherm de uitvoering(en) en bijeenkomst(en) van de nascholing ingeven. In PE-online worden de volgende begrippen gehanteerd:

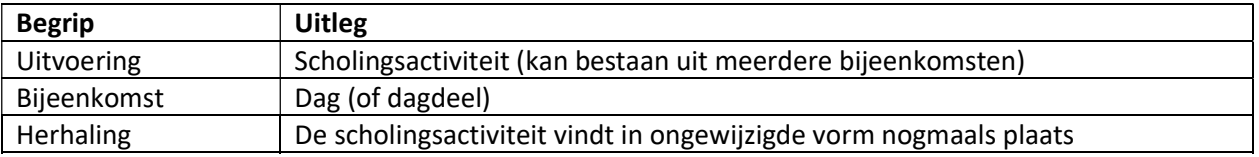

Klik op de button Uitvoering toevoegen. Er verschijnt een pop-up venster, waarin u kunt aangeven of de nascholing uit meerdere bijeenkomsten bestaat.

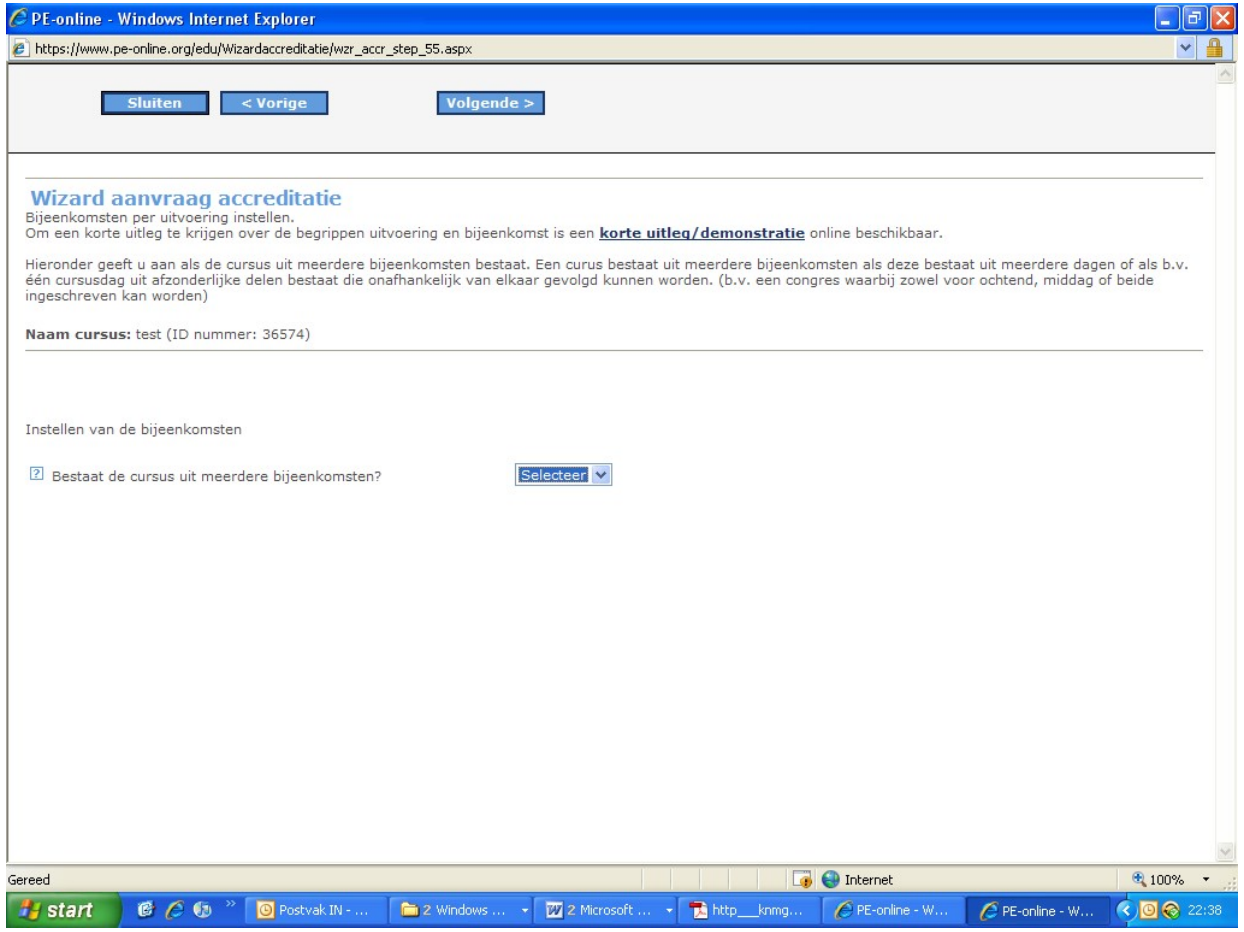

Kies Ja om aan te geven dat de nascholing uit meerdere dagen of dagdelen bestaat. Bijvoorbeeld als het gaat om een congres van 3 dagen, of als het gaat om een nascholing die op 10 zaterdagen plaatsvindt.

Kies Nee als de nascholing slechts uit een dag (of dagdeel) bestaat. Klik vervolgens op de button Volgende.

Let op: Bij de accreditatieprocedure van 1 jaar voor herhaalde bij- en nascholingsactiviteiten kunt u binnen een tijdsperiode van één jaar dezelfde scholingsactiviteit meerdere keren herhalen op verschillende locaties in het land. Iedere uitvoering wordt in het systeem ingevoerd. Daarmee worden de data en de locaties opgenomen in de cursusagenda en kunnen beroepsbeoefenaren gericht zoeken naar geaccrediteerde scholingsactiviteiten. Ook na de accreditatie kunnen de uitvoeringen worden toegevoegd als nog niet alle data bekend zijn bij de accreditatie aanvraag. Omdat de presenties moeten worden ingevoerd is het essentieel dat de uitvoeringen zijn ingevoerd.

Indien voor een examen c.q. toets apart studiepunten wordt gegeven als het examen of toets met een voldoende wordt afgesloten dan moet de toets c.q. examen als aparte bijeenkomst worden ingevoerd. Opmerking: Bij een lange cursus die bestaat uit meerdere dagen, waarbij geen losse onderdelen gevolgd kunnen worden kan volstaan worden met het aangeven van de periode.

De keus wordt gemaakt voor Scholing met (fysieke) bijeenkomst(en) / accreditatie voor totaal.

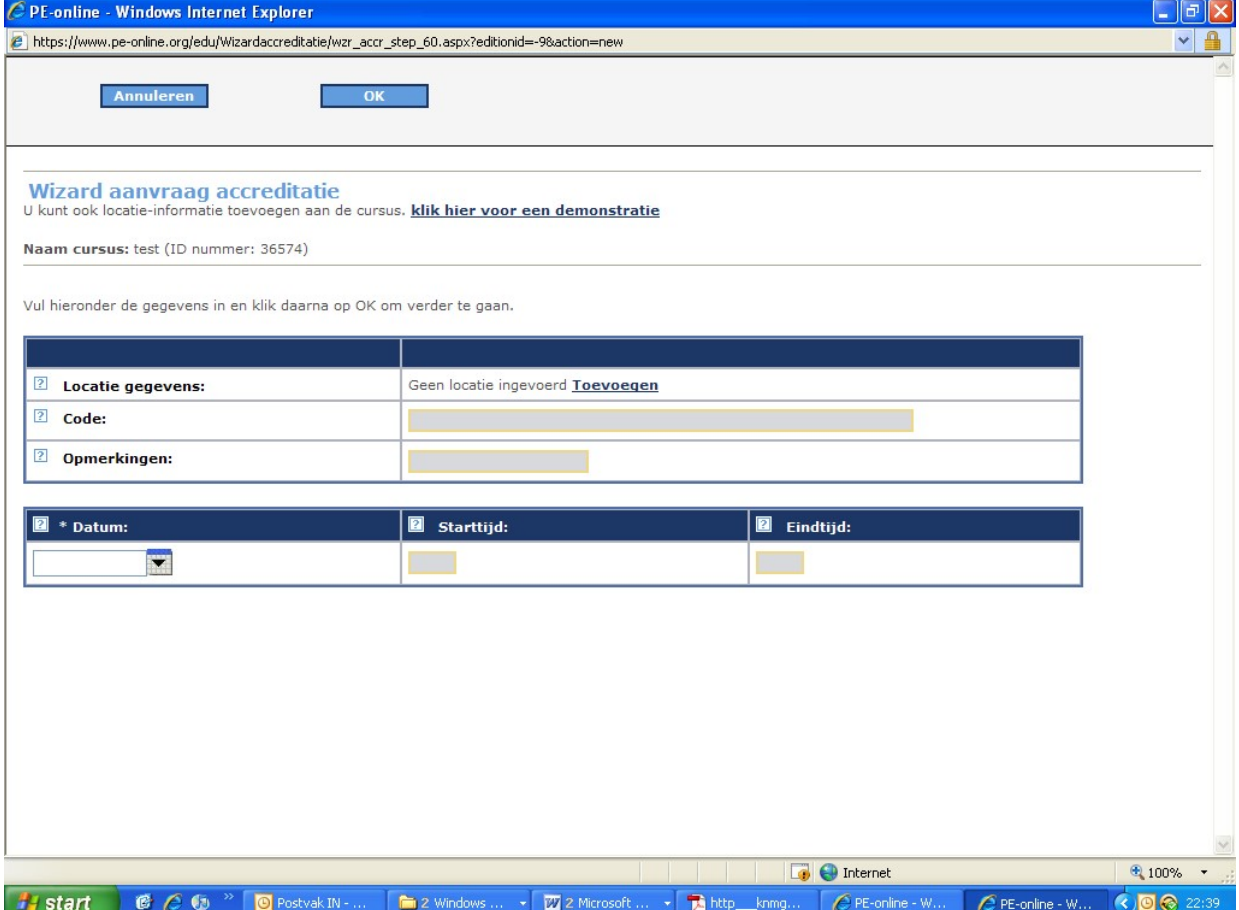

Indien de scholingsactiviteit niet bestaat uit meerdere bijeenkomsten krijgt u het volgende scherm:

U kunt hier de nascholingsgegevens invoeren, zoals locatie, startdatum, einddatum, aanvangstijd, eindtijd, uitvoeringscode en eventueel opmerkingen.

Opmerking: Als u heeft aangegeven dat de uitvoering niet uit meerdere bijeenkomsten bestaat, dan dienen de start- en einddatum gelijk te zijn. Indien dat niet zo is krijgt u hierover een waarschuwing. Door te klikken op het rechthoekige icoontje met de pen achter de regel, kunt u de gegevens van de uitvoering en/of bijeenkomsten aanvullen en/of wijzigen.

Let op: Klik op de button OK achter de regel indien u de gegevens wilt opslaan.

Indien u heeft aangegeven dat de nascholing bestaat uit meerdere bijeenkomsten, dan kunt u in een pop-up venster het aantal bijeenkomsten aangeven. Klik vervolgens op de button OK.

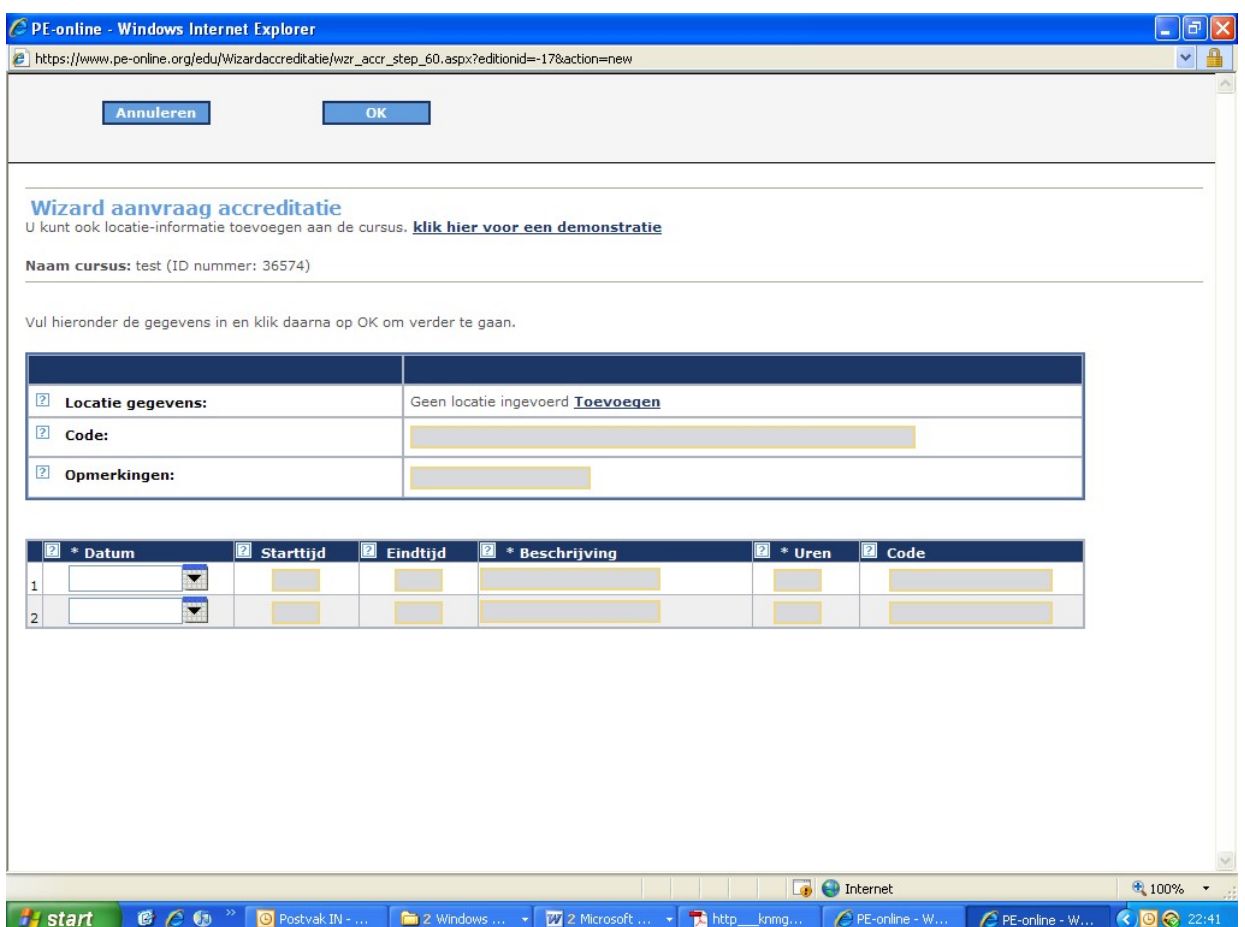

U kunt nu de bijeenkomsten instellen. U kunt hier een omschrijving invullen plus het aantal uren van de bijeenkomst.

Nadat u op de button OK heeft geklikt, verschijnt het overzicht uitvoeringen en bijeenkomsten.

In bovenstaand scherm kunt u de gegevens van de uitvoeringen en bijeenkomsten onderhouden. Door te klikken op het rechthoekige icoontje met de pen achter de regel, kunt u de gegevens van de uitvoering en/of bijeenkomsten aanvullen en/of wijzigen. Klik op de button OK achter de regel indien u de gegevens wilt opslaan

Let op: U kunt via dit scherm uitvoeringen en/of bijeenkomsten verwijderen door op de prullenbak te klikken.

U kunt uitvoeringen toevoegen door te klikken op de button Uitvoering toevoegen. PE-online neemt de bijeenkomsten van deze nieuwe uitvoering automatisch over. U dient de detailgegevens van deze bijeenkomsten nog aan te vullen.

U kunt bijeenkomsten toevoegen of de omschrijving veranderen door te klikken op de button Aantal bijeenkomsten per uitvoering wijzigen.

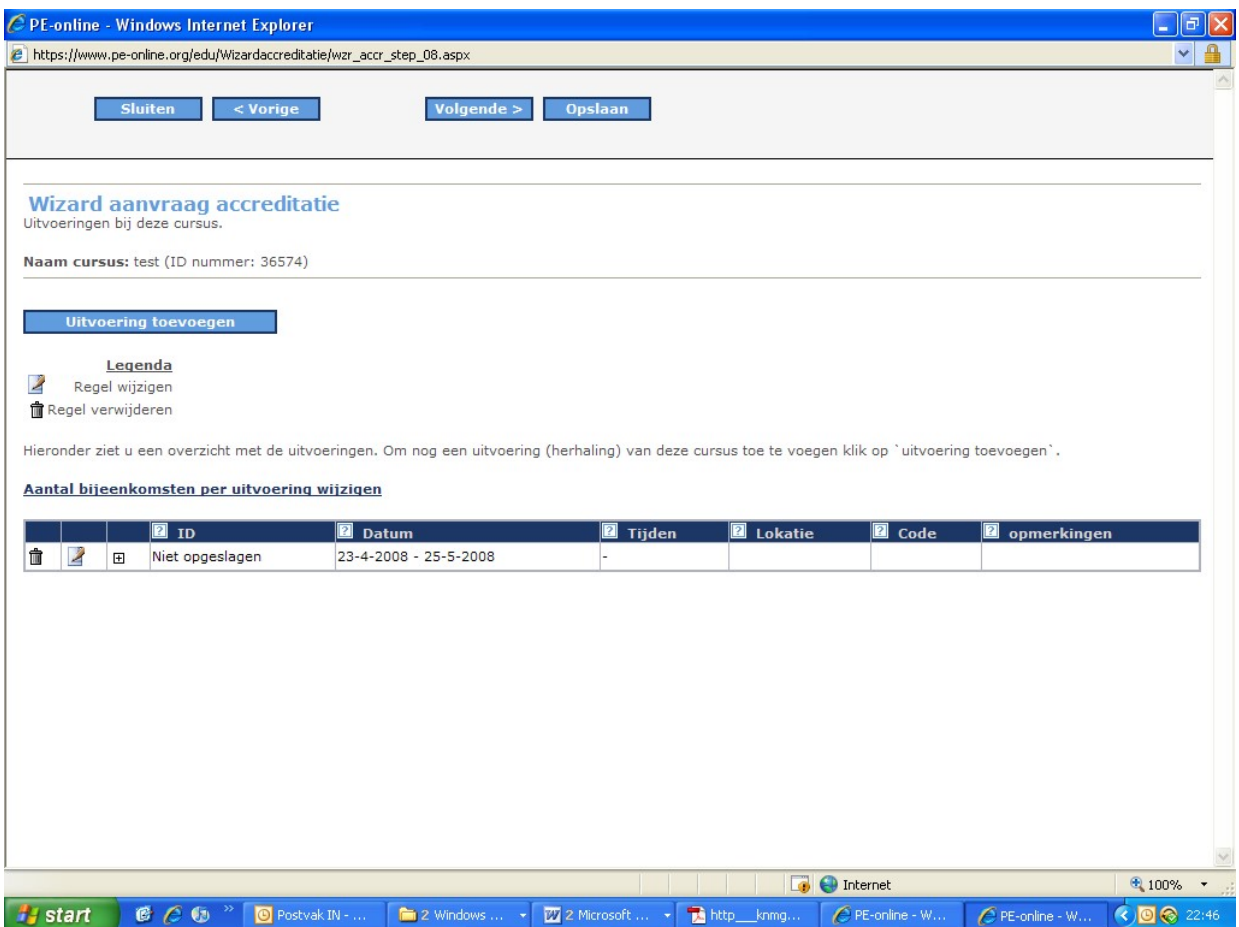

#### Locatie

Aan de cursusuitvoering kunt u een locatie koppelen of aangeven dat het een webinar betreft. Het systeem biedt de professional, op basis van de ingevulde locaties, geavanceerde zoekmogelijkheden (b.v. zoek alle nascholingen in een straal van 25 KM van mijn woonplaats of Zoek alle nascholingen in de provincie Friesland).

U kunt via het ronde grijze icoontje links tussen de donkerblauwe balken de locatie van de nascholing toevoegen. Er verschijnt dan een scherm met alle locaties die u ooit heeft ingevoerd. U kunt een locatie selecteren, of als de locatie nog niet in de lijst staat kunt een nieuwe locatie toevoegen. Kiest u voor een nieuwe locatie Klik dan op Maak nieuwe locatie.

Als u een locatie wilt verwijderen, klikt u op details en in het vervolgscherm de knop Verwijder.

In het vervolgscherm kunt u de naam, het adres en de plaats invoeren en daarna klikken op "zoeken op kaart". Het systeem toont en kaart met de locatie die is ingevoerd. Als de locatie niet geheel juist is kunt u deze verplaatsen door met de muis het pijltje op de kaart te verschuiven.

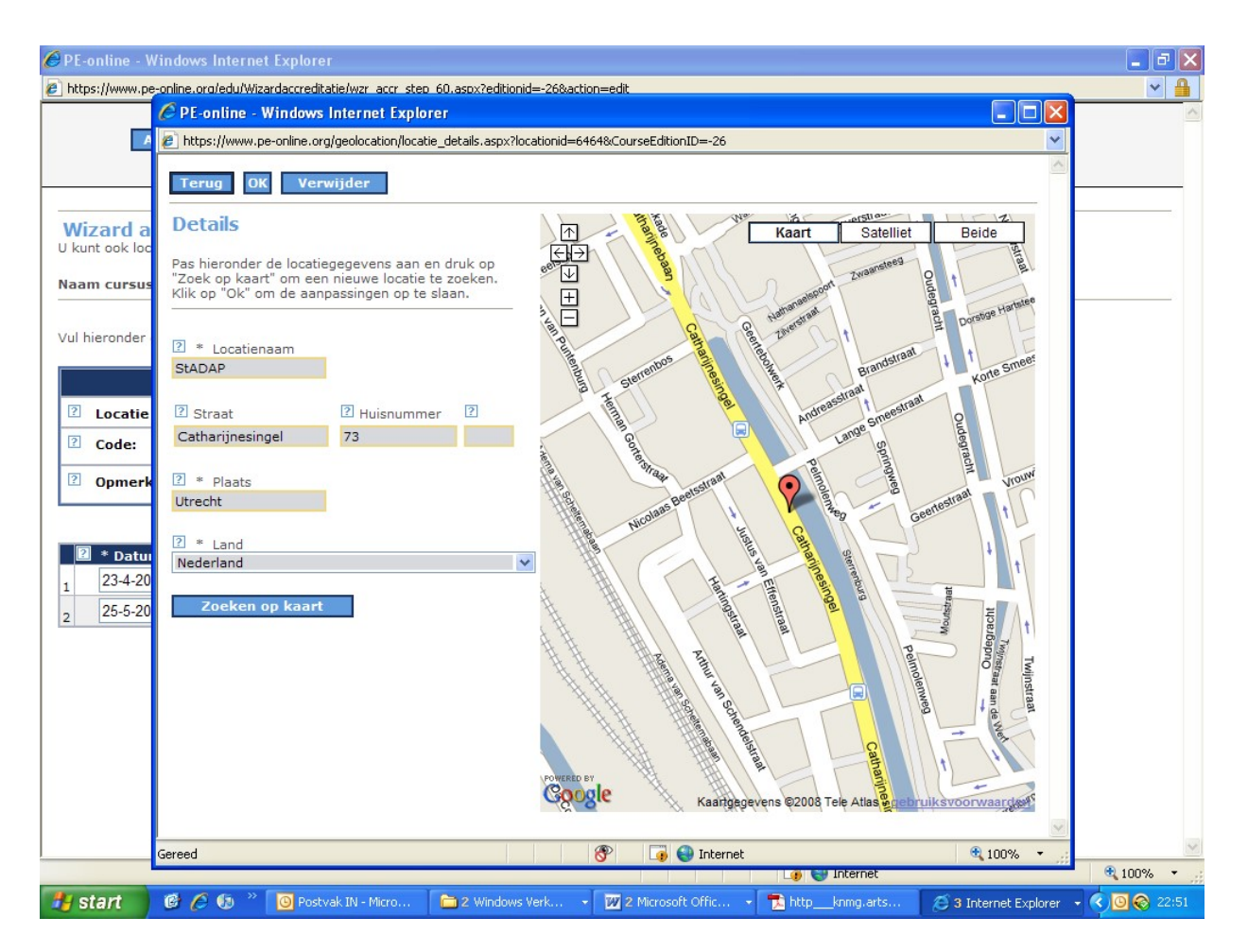

Als u de locatie hebt ingevuld en het kaartje erbij hebt aangeklikt en u op OK hebt geklikt, wordt deze locatie toegevoegd aan de lijst. De locatie wordt gekoppeld aan de cursusuitvoering door het aanklikken van het bolletje voor de locatie en op OK klikken.

Zodra u alle gegevens van de uitvoering(en) en de bijeenkomst(en) heeft ingegeven dient u deze te bewaren. Klik daarvoor op de button Opslaan bovenin het scherm. Vervolgens kiest u voor Volgende om verder te gaan. Nu zal het eigenlijke aanvraagformulier verschijnen.

# Een nieuwe aanvraag indienen stap 3: het aanvraagformulier

Het aanvraagformulier verschijnt automatisch nadat u de algemene gegevens van de scholingsactiviteit heeft ingevoerd.

Zoals u ziet heeft de nascholing een nummer gekregen. Deze staat tussen haakjes achter de titel van de nascholing. We noemen dit nummer ook wel het ID.

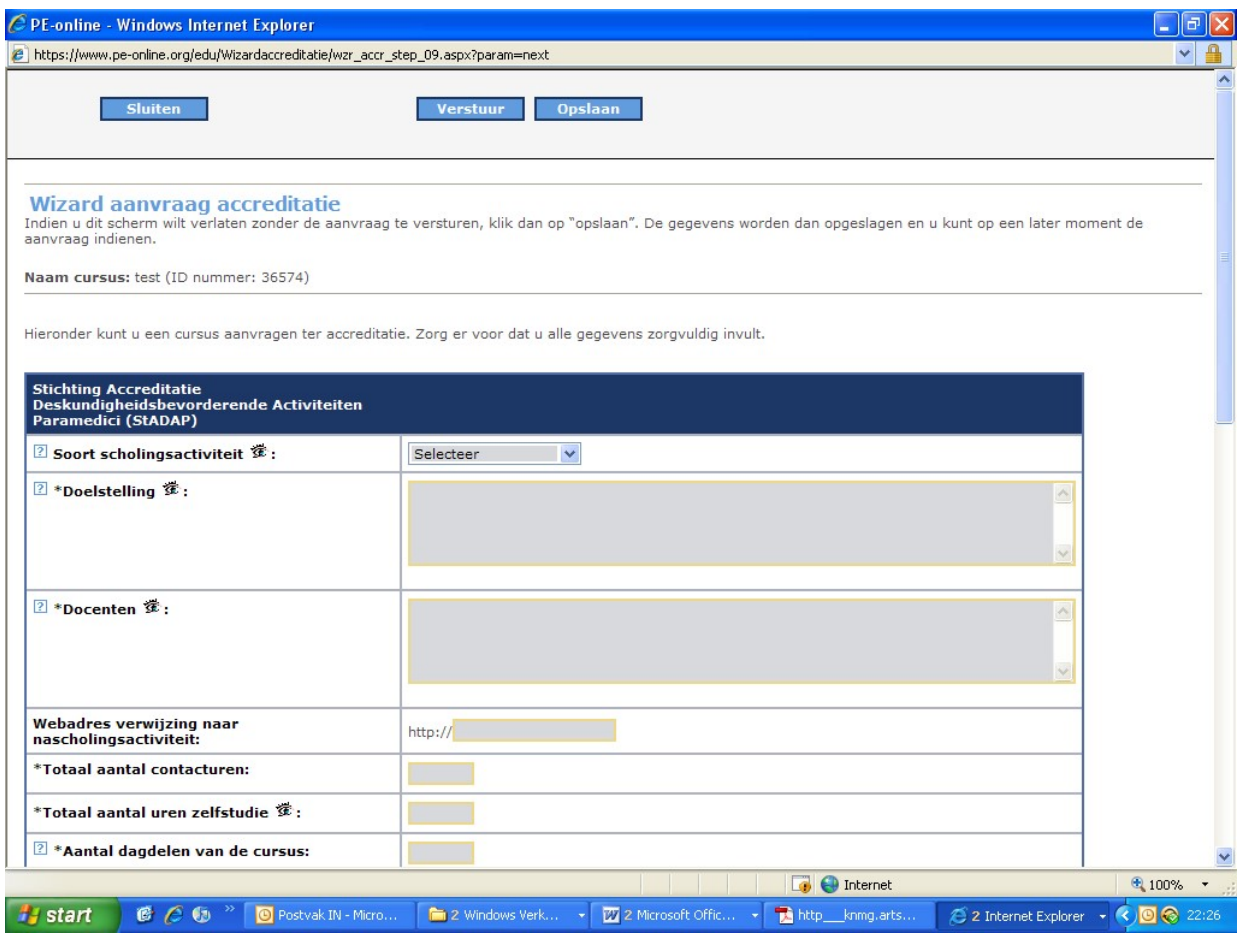

Toelichting op enkele in te vullen gegevens:

- Soort scholingsactiviteit (verplicht invullen; zichtbaar in de cursusagenda); u kunt kiezen uit:
	- **-** Congres
	- **Symposium**
	- **Cursus**
	- Workshop
	- **EXECUTE:** Studiedag
	- **Refereeravond**
	- Klinische les
	- Vaardigheidstraining
- Doelstelling van de scholingsactiviteit
- Namen, beroep docenten
- Website met informatie
- Totaal aantal contacturen (exclusief pauzes)
- Totaal aantal uren zelfstudie (in de informatie moet duidelijk naar voren komen hoe de zelfstudieuren zijn opgebouwd)
- Aantal dagdelen van de scholingsactiviteit (dagdeel is een ochtend, middag of avond)

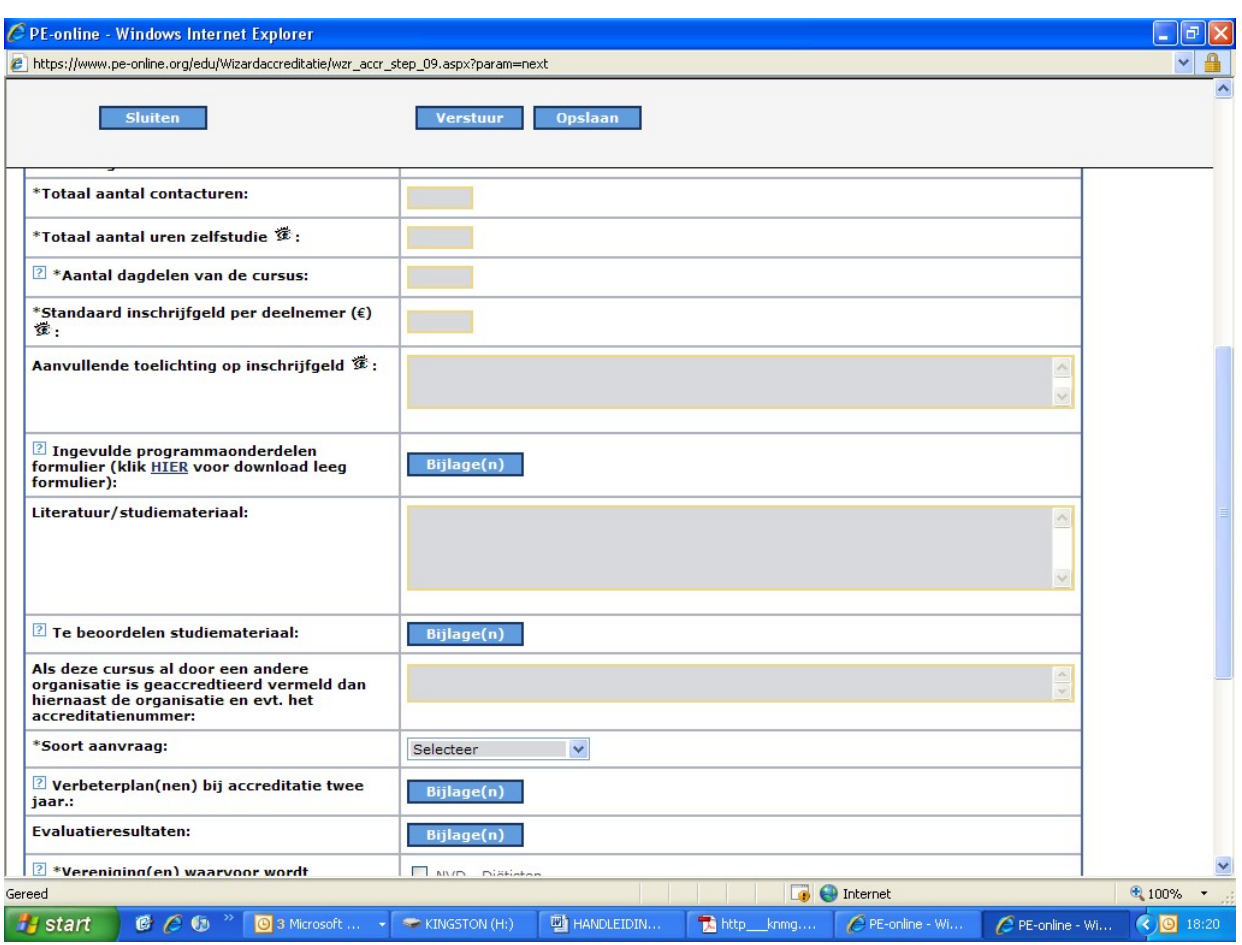

- **Standaard tarief inschrijfgeld**
- (Concept) Programma uploaden of het invulformulier invullen met het programma. Voor het uploaden klik op de button Bijlagen om het programma te uploaden in PE-online. Een pop-up venster verschijnt waarin u het programma kunt opzoeken op uw computer en in PE-online kunt zetten. Klik op de button Bladeren om het juiste bestand op te zoeken. Zoek het juiste bestand, klik deze aan en klik vervolgens op de button Openen. U komt nu terug in het pop-up venster, waar u het bestand met de knop Toevoegen, kunt toevoegen aan de lijst met geuploade bestanden.

U kunt meer bestanden uploaden door opnieuw te kiezen voor Bladeren, het juiste bestand te selecteren en opnieuw te klikken op Toevoegen. Heeft u alle bestanden toegevoegd, klik dan op de button OK.

Opmerking: per aanvraag kunt u maximaal 99 bestanden uploaden, waarbij de maximale omvang per bestand 10 MB mag zijn. Voor grote bestanden gaat de voorkeur er naar uit deze bestanden te verpakken als .zip bestand.

- Is deze cursus al eerder geaccrediteerd door KABIZ of een andere organisatie?
- Soort aanvraag:
	- o Accreditatie éénmalig: zijn scholingsactiviteiten van maximaal 3 dagen of 6 dagdelen aaneengesloten, die éénmalig wordt aangeboden, bijvoorbeeld een symposium of een congres. Na een positieve beoordeling wordt voor de éénmalige scholingsactiviteiten een kwaliteitskeurmerk afgegeven voor de data van de scholing.
	- o Accreditatie 1 jaar: scholingsactiviteiten die regelmatig worden herhaald op één of meerdere locaties. Er wordt voor een periode van 1 jaar accreditatie aangevraagd.
	- o Accreditatie e-learning
- Verbeterplannen. Bij een scholing die meerdere jaren wordt aangeboden wordt verwacht dat een samenvatting van de evaluatieresultaten met een verbeterplan wordt toegevoegd bij de volgende

aanvraag. Bij de beoordeling van de aanvraag wordt deze informatie bekeken. De volgende vragen moeten in het verbeterplan aan de orde komen:

- o Opvallende resultaten van de evaluatie
- o Evaluatieresultaten van de docenten
- o verbeteracties
- Elke scholingsactiviteit moet worden geëvalueerd (digitaal of schriftelijk). De resultaten van de evaluatie moeten verplicht worden geupload. Indien de evaluatieresultaten niet binnen een termijn van twee maanden na afloop van de scholingsactiviteit wordt geupload wordt de accreditatie ingetrokken.

# Een nieuwe aanvraag indienen stap 4: versturen van de aanvraag

Indien u klaar bent met uw accreditatieaanvraag, klikt u op de button Opslaan, vervolgens op de button Verstuur. U krijgt nu een bevestiging dat de aanvraag is verwerkt.

Klik op de button Gereed. U komt nu in het scherm cursusgegevens.

U ontvangt een bevestiging van het versturen van uw accreditatieaanvraag per e-mailbericht. Door de KABIZ wordt u verder op de hoogte gehouden van de vervolgprocedure van uw accreditatieaanvraag.

## Een nieuwe aanvraag indienen stap 5: controleer de aanvraag

In het scherm cursusgegevens vindt u alle gegevens van de door u ingevoerde scholingsactiviteit: - vermelding van de status: aangevraagd

- cursusdetails

Controleer uw gegevens.

## 4.5. Het voorbereiden (en later versturen) van een accreditatieaanvraag

In PE-online is het mogelijk een accreditatieaanvraag in te voeren en deze op een later tijdstip in te sturen naar KABIZ, bijvoorbeeld omdat nog niet alle gegevens bekend zijn of omdat specifieke gegevens ontbreken.

Let op: wilt u gegevens bewaren, dan worden deze eerst door PE-online gevalideerd. Indien PE-online een foutmelding geeft worden de gegevens NIET opgeslagen. U dient er eerst voor te zorgen dat de fouten zijn hersteld. Corrigeer de fouten en kies opnieuw voor Opslaan.

De status van een accreditatieaanvraag die u niet verstuurt is "nog niet aangevraagd".

Wilt u de accreditatieaanvraag later versturen, dan doet u dat als volgt:

- ga naar het menu Cursusbeheer
- klik op de betreffende accreditatieaanvraag (u kunt klikken op het ID of de titel van de nascholing)
- het scherm met de cursusdetails verschijnt
- **E** klik op de button Aanvraag indienen naar beroepsgroep
- u doorloopt nu verder de gehele accreditatieaanvraag; de eerder door u ingevulde (en opgeslagen) gegevens heeft PE-online voor u bewaard
- indien u alle gegevens correct heeft ingevuld klikt u in het laatste scherm op de button Verstuur
- in het menu Cursusbeheer kunt u zien dat de status van de aanvraag is gewijzigd: "aangevraagd"

#### 4.6. Het wijzigen van een reeds verstuurde accreditatieaanvraag

Nadat de aanvraag in behandeling is genomen door de KABIZ, zal de aanvraag worden geblokkeerd. Na het blokkeren van de aanvraag kunt u alleen nog:

- Alle informatie van de aanvraag bekijken
- Vraag/antwoord gebruiken om te communiceren
- Data van bijeenkomsten wijzigen die in de toekomst liggen

■ Herhalingen toevoegen die in de toekomst liggen

Wilt u toch nog wijzigen en/of informatie toevoegen dan zult u eerst contact op moeten nemen met KABIZ. KABIZ kan de blokkering opheffen waarna u eventuele wijzigingen door kunt voeren en/of informatie toe kunt voegen.

#### Wijzigen van cursusdetails

Zoek in het menu Cursusbeheer de scholingsactiviteit die u wilt wijzigen. Nadat u op de betreffende scholingsactiviteit heeft geklikt, verschijnt het scherm cursusdetails. U kunt in dit scherm meteen de volgende gegevens wijzigen:

- algemene gegevens van de nascholing, zoals titel, leerdoelen en contactgegevens
- toevoegen van een uitvoering: klik op de button Uitvoering toevoegen
- wijzigen van een uitvoering en/of bijeenkomsten: klik onderin het scherm in het schema met uitvoeringen op de tekst wijzigen: het onderhoudsscherm voor uitvoeringen en bijeenkomsten verschijnt

Klik op de button OK om de gegevens te bewaren.

#### 4.7. Een vervolgaanvraag indienen

Nadat de accreditatietermijn is afgelopen kan voor herhaalde scholingsactiviteiten maximaal twee maal een vervolgaanvraag worden ingediend voor een periode van twee jaar.

U doorloopt de stappen van een nieuwe accreditatie aanvraag indienen. Op de vraag of u voor de nieuwe aanvraag de gegevens wilt kopiëren van een reeds eerdere gemaakt aanvraag kiest u ja. Vervolgens kunt u aan de hand van een lijst scholingsactiviteiten een keuze maken. Alle gegevens van de eerste aanvraag staan in het accreditatieformulier. U kunt alle gegevens aanpassen naar de nieuwe situatie. Vergeet niet de samenvatting van de evaluatieresultaten en het verbeterplan toe te voegen.

Let op: Geef aan dat het een vervolgaanvraag betreft met het nummer van de eerste aanvraag en bij een twee vervolgaanvraag het nummer van de eerste aanvraag en het nummer van de tweede aanvraag.

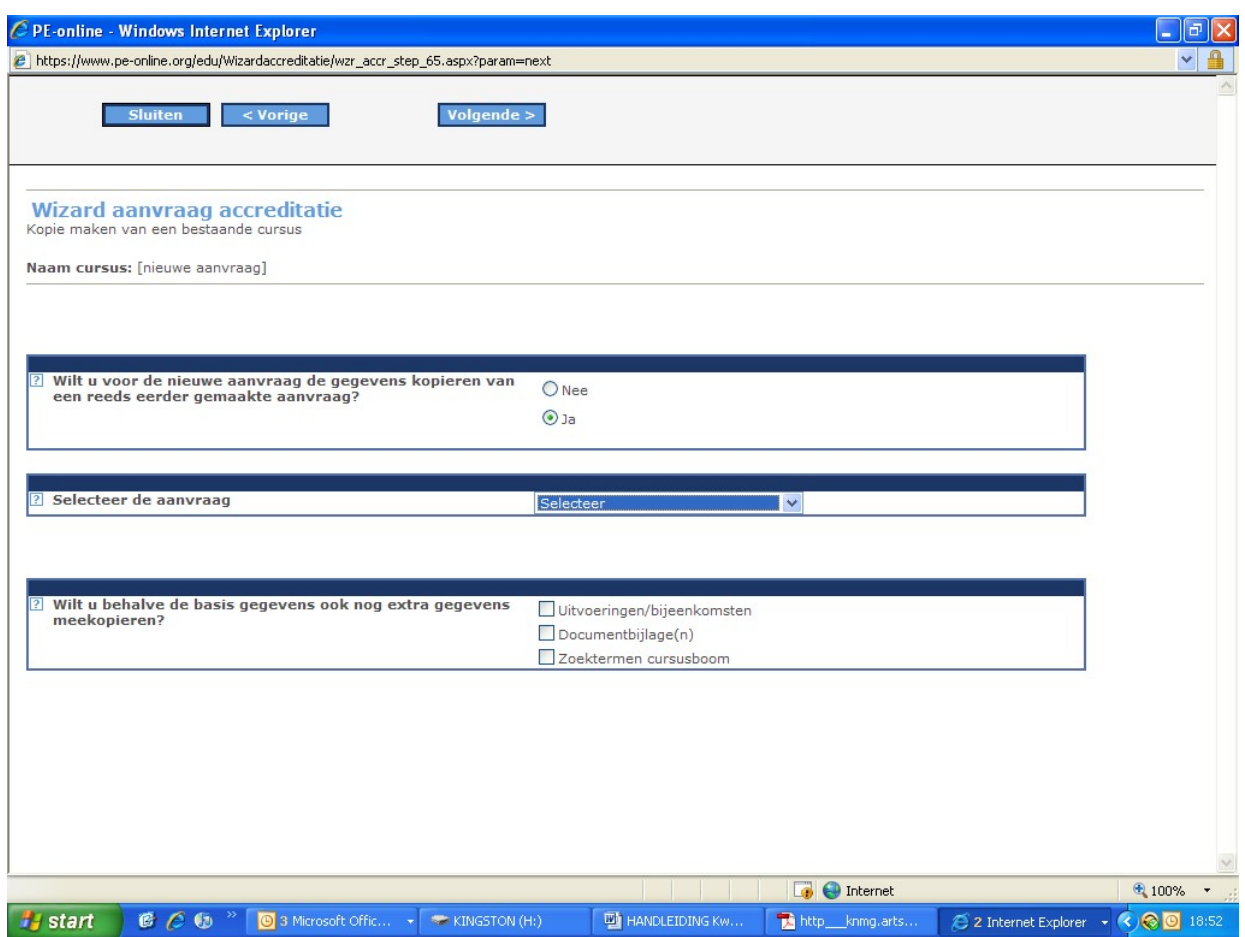

# 4.8. Het verwijderen van een accreditatieaanvraag

Zolang u de accreditatieaanvraag nog niet heeft verstuurd, heeft u de mogelijkheid de aanvraag te verwijderen.

Ga naar het menu Cursusbeheer en klik hier de betreffende scholing aan. Het scherm cursus details verschijnt.

Wilt u de aanvraag definitief verwijderen, klik dan op de button Verwijderen.

Heeft u een accreditatieaanvraag per abuis ingestuurd, neemt u dan contact op met KABIZ.

# 4.9. Verdere verloop van uw accreditatieaanvraag

KABIZ ontvangt automatisch bericht van de door u ingediende accreditatieaanvraag. Uw aanvraag wordt beoordeeld en waar nodig zal om extra informatie worden gevraagd.

#### Vragen

De commissie kan u via PE-online een vraag stellen. Mogelijk ontbreekt er informatie of u wordt verzocht om bijlagen toe te voegen aan de aanvraag. Van alle vragen ontvangt u bericht op het door u opgegeven e-mailadres (dit is het e-mailadres dat is opgegeven bij de aanvraag).

Ga naar PE-online. In het Hoofdscherm ziet u een overzicht van alle meldingen. Klik op de melding met de vraag. Door in de melding te klikken op hier gaat u naar de accreditatieaanvraag. Onder het aanvraagformulier staan de vragen en antwoorden die betrekking hebben op de aanvraag. Klik op de betreffende vraag. Het is nu mogelijk om antwoord te geven op de vraag. Desgewenst kunt u na het beantwoorden van de vraag de betreffende melding in het Hoofdscherm verwijderen.

U kunt zelf ook een vraag stellen aan de desbetreffende accrediterende vereniging stellen. U gaat dan naar de aanvraag en klikt op het specialisme bovenin het scherm. Zo komt u in het scherm vervolg

accreditatie aanvraag. Dan klikt u bovenin het scherm op Vraag/antwoord en daar kunt u uw vraag via de email stellen.

Alle vragen en antwoorden met betrekking tot een aanvraag blijven bewaard.

#### Uw aanvraag kan worden teruggestuurd door KABIZ

Het is mogelijk dat uw aanvraag wordt teruggestuurd door KABIZ, bijvoorbeeld omdat het een scholingsactiviteit voor een beroepsgroep betreft welke niet bij KABIZ moet worden ingediend. Als een accreditatieaanvraag wordt teruggestuurd ontvangt u daarvan een melding. In deze melding vindt u ook de reden van terugsturen.

De status van uw aanvraag is nu "teruggestuurd".

#### Factuur

Na het indienen van een aanvraag voor accreditatie zal KABIZ een digitale factuur aanmaken. U ontvangt hierover een melding in PE-online. Door in de melding te klikken op hier gaat u naar de accreditatieaanvraag. U kunt nu de factuur (in pdf-formaat) inzien en zonodig printen. Op de factuur staan de betalingsinstructies. Zorg ervoor dat u deze juist verwerkt in de betaling. De factuur wordt betaald naar de organisatie "triple deal" en niet direct naar KABIZ. Triple deal zorgt, in combinatie met het systeem PE-online, voor de volledige betalingsafhandeling. In het scherm van de factuur kunt u desgewenst de betaling ook online voldoen. Klik hiervoor op de knop "online betalen". Momenteel heeft u alleen de keuze uit de betaalmethode "I-Deal".

Let op: U ontvangt dus geen papieren factuur per post. U zult dus zelf de factuur moeten uitprinten om deze bijvoorbeeld naar de penningmeester van uw organisatie te sturen Uw aanvraag wordt pas in behandeling genomen nadat de betaling is ontvangen.

#### Nascholingsoverzicht

Na ontvangst van de betaling wordt de scholingsactiviteit opgenomen in de cursusagenda. Omdat de beoordeling dan nog niet is gedaan verschijnt de nascholing met een ? in de lijst.

#### Betalen

Het is mogelijk om rechtstreeks, via PE-online, de factuur te voldoen. U kunt ook via een bankoverboeking betalen. Wilt u erop letten dat bij al uw betalingen het juiste bedrag, het juiste rekeningnummer en de juiste betalingsreferentie wordt vermeld. Wij vragen u dringend om geen deelbetalingen of betalingen voor meerdere facturen tegelijk te doen. Deze worden in PE-online niet goed verwerkt.

#### Beoordelen

KABIZ ontvangt automatisch bericht van de betaling. Er wordt meteen gestart met de beoordeling van de aanvraag. Gedurende de beoordeling kan u gevraagd worden om nadere toelichting of aanvullende informatie.

Wilt u rekening houden met een beoordelingstermijn van 4 tot 6 weken nadat de betaling van de factuur is ontvangen.

#### Blokkeren accreditatieaanvraag

Zodra KABIZ de accreditatieaanvraag heeft ontvangen, wordt de aanvraag geblokkeerd. Het is nu niet meer mogelijk om informatie toe te voegen of te wijzigen.

Wilt u na het blokkeren van de aanvraag informatie toevoegen en/of wijzigen kunt u een verzoek indienen via de functie Vraag en antwoord.

# Uw accreditatieaanvraag wordt geaccrediteerd

U ontvangt automatisch bericht zodra uw accreditatieaanvraag is geaccrediteerd. Het resultaat van de beoordeling en de toegekende punten kunt u vinden in het dossier. Zodra de accreditatieaanvraag is geaccrediteerd, blijft het dossier geblokkeerd. Het is niet meer mogelijk om de accreditatieaanvraag te wijzigen of om informatie toe te voegen. Wel kunt u nieuwe uitvoeringen binnen de accreditatietermijn toevoegen.

#### Uw aanvraag wordt afgewezen (niet geaccrediteerd)

Het is mogelijk dat uw aanvraag wordt afgewezen, bijvoorbeeld omdat de scholingsactiviteit op inhoudelijke en/of kwalitatieve punten niet voldoet aan de criteria. In de meeste gevallen zal de beoordelingscommissie een toelichting geven op deze afwijzing. De status van uw aanvraag is nu "afgewezen".

# 4.10. Presentie

Via het menu Presentie kunt u bevestigen welke deelnemers aanwezig waren bij door u georganiseerde scholingsactiviteit. Met het doorgeven van presentie zullen de geaccrediteerde punten automatisch worden bijgeschreven in het dossier van de betreffende professional.

Er is een aparte handleiding voor het invoeren van presenties te downloaden.

Vraag bij aanmelding het registratienummer van de deelnemers zodat de presentie makkelijk kan worden ingevoerd.

# 4.11. Organisatiegegevens

In het menu Organisatiegegevens vindt u de gegevens van uw organisatie zoals deze zijn vastgelegd in PE-online.

De gegevens zijn overgenomen uit uw aanvraag logingegevens. Desgewenst kunt u uw organisatiegegevens op deze plek wijzigen. U kunt op deze plek tevens uw logo uploaden, voor de cursusagenda van KABIZ of ten behoeve van certificaten.

Er is ook ruimte om een factuuradres in te vullen. Hierdoor worden de gegevens bij het factuuradres automatisch op de factuur vermeld die de vereniging aanmaakt voor uw accreditatie aanvraag. (pas op: het systeem verstuurt zelf geen Facturen per post)

U kunt in dit menu tevens aangeven hoe meldingen vanuit PE-online aan u worden gestuurd. Standaard staan deze op Direct, voor zowel hoge als normale prioriteit meldingen. Wij raden u aan deze instelling te handhaven. Desgewenst kunt u deze instelling wijzigen in 1X per 24 uur of 1X per week.

# 4.12. Uitloggen

U kunt uitloggen uit het digitale systeem van KABIZ door in het menu voor Uitloggen te kiezen.

# 4.13. Waar kan ik terecht met mijn vragen?

Heeft u na het lezen van deze handleiding nog vragen, dan kunt u telefonisch contact opnemen met het accreditatiebureau van KABIZ 030 890 48 06 op maandag, dinsdag, donderdag en vrijdag tussen 9.00 en 15.00 uur of voor algemene vragen per e-mail via accreditatie@kabiz.nl Vragen over accreditatieaanvragen kunnen alleen via vraag/antwoord in PE-online bij de betreffende aanvraag worden gesteld.

#### Vraag stellen via vraag/antwoord in PE-online

U kunt zelf een vraag stellen aan de desbetreffende accrediterende vereniging stellen. U gaat dan naar de aanvraag in cursusbeheer en klikt op details aanvraag beroepsgroep bovenin het scherm.

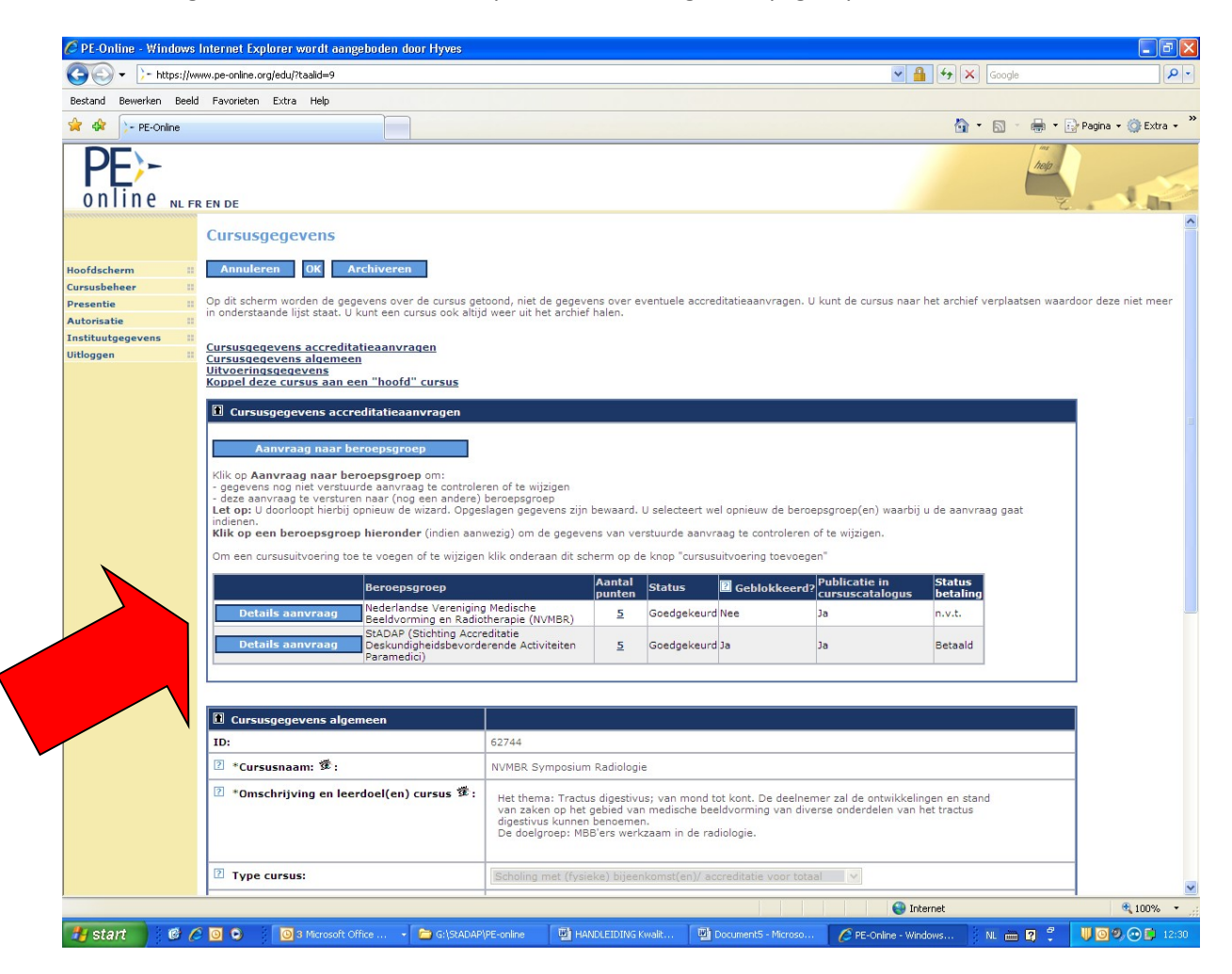

Vervolgens krijgt u alle gegevens van de aanvraag. Bovenin het scherm kunt u klikken op Vraag/antwoord en daar kunt u uw vraag stellen.

Alle vragen en antwoorden met betrekking tot een aanvraag blijven bewaard.

# 5. Uitvoerenden en begrippen

De Beoordelingscommissie is door de organisatie Kwaliteitsregistratie en Accreditatie Beroepsbeoefenaren in de Zorg (KABIZ) ingesteld en is verantwoordelijk voor de toekenning van het kwaliteitskeurmerk. De Beoordelingscommissie beoordeelt de aanvragen tot accreditatie en kent vervolgens het kwaliteitskeurmerk al dan niet toe. De Beoordelingscommissie bestaat uit 3 personen:

- 1. beleidsmedewerker van KABIZ met onderwijskundige deskundigheid,
- 2. twee beroepsinhoudelijke deskundigen van de betreffende beroepsvereniging, die zorg dragen voor de boordeling van de vakinhoudelijke aspecten van de scholingsactiviteiten.

De organisatie Kwaliteitsregistratie en Accreditatie Beroepsbeoefenaren in de Zorg (KABIZ) draagt de eindverantwoordelijkheid voor de ontwikkeling, de implementatie, de evaluatie en het actualisatie van het kwaliteitskeurmerk. Het bestuur van KABIZ arbitreert in geval van geschillen.

Aanbieders zijn universiteiten, hogescholen, beroepsverenigingen, scholingsaanbieders, enzovoort.

Accreditatie is een vorm van kwaliteitstoetsing en –bewaking.

Het KABIZ Kwaliteitskeurmerk is een kwaliteitskeurmerk dat aan deskundigheidsbevorderende activiteiten wordt verleend indien wordt voldaan aan de kwaliteitscriteria van KABIZ.

#### Studiebelastingsuren (SBU):

Elk studiebelastingsuur staat gelijk aan één uur feitelijke studiebelasting. Hierbij worden meegeteld:

- de tijd besteed aan studieactiviteiten of onderwijsdeelname
- de tijd besteed aan zelfstudie
- de tijd besteed aan toetsen/examens
- de tijd besteed aan werkstukken en scripties
- de tijd besteed aan stages

Niet meegeteld worden: koffiepauzes/lunches/diners, reistijd

#### Contacturen:

Het naar klokuren omgerekende aantal lesuren waarop een cursist college heeft of wordt begeleid door een docent.

#### Zelfstudie-uren:

Er wordt alleen nog punten toegekend aan zelfstudie als de zelfstudieopdrachten voldoen aan onderstaande criteria.

In de zelfstudieopdrachten is minimaal beschreven:

- Het doel van de opdracht.
- Voor bestuderen of lezen is de te lezen literatuur beschreven, inclusief het aantal pagina's en een argumentatie voor het aantal uren (SBU).
- Voor uit te voeren opdrachten is beschreven hoe de toetsing plaatsvindt, wat de voorwaarden zijn, inclusief een argumentatie voor het aantal uren (SBU).
- Op welke wijze de zelfstudie terug komt in het programma.
- Op welke wijze de zelfstudie wordt getoetst.

#### Looptijd:

De periode tussen de feitelijke start van de scholingsactiviteit en het einde van de scholing, resulterend in het verstrekken van het bewijs van deelname.

# 6. Standaardvoorwaarden

De accreditatie van bij- en nascholingsactiviteiten komt onder de volgende voorwaarden tot stand.

# Algemeen

- De Beoordelingscommissie voert de procedure voor accreditatie van bij- en nascholingsactiviteiten uit onder de onderstaande voorwaarden.
- De aanbieder van één of meer bij- en nascholingsactiviteiten verklaart zich akkoord met deze voorwaarden bij het indienen van een accreditatie aanvraag.

# 2. Vertrouwelijke behandeling van gegevens

- De gegevens van de aanbieder van de bij- en nascholingsactiviteit die voor accreditatie wordt aangeboden, worden door de Beoordelingscommissie vertrouwelijk behandeld.
- De aanbieder heeft het recht over de verleende accreditatie te communiceren met derden.

# 3. Inhoud en opzet van de bij- en nascholingsactiviteit

- De inhoud en opzet van de bij- en nascholingsactiviteit moeten voldoen aan de accreditatie criteria. De criteria voor accreditatie staan beschreven in het informatiemateriaal voor aanbieders en het beoordelingsformulier van de beoordelingscommissie.
- Een accreditatie wordt verleend onder de voorwaarde dat elke uitvoering van de bij- en nascholingsactiviteit geëvalueerd wordt door de deelnemers.

# 4. Gebruik van evaluatieformulieren

- De aanbieder is verplicht om van iedere uitvoering een deelnemersevaluatie te houden. Deze deelnemersevaluatie wordt uitgevoerd met behulp van een zelf ontwikkeld formulier dat een aantal items van het accreditatie-instrument evalueert.
- De aanbieder is verantwoordelijk voor de uitvoering van de evaluaties.
- De aanbieder draagt zorg voor een samenvatting van de deelnemersevaluaties. Bij eenmalige scholingsactiviteiten uploadt de aanbieder binnen twee maanden na afloop de resultaten van de evaluaties in PE-online. Bij herhaalde bij- en nascholingsactiviteiten upload de aanbieder twee maanden voorafgaande aan het eind van de accreditatieperiode de resultaten van de evaluaties, het evaluatieverslag en een verbeterplan in.

# 5. Aanvraagprocedure

- De accreditatieaanvraag wordt formeel vastgelegd in PE-online door de aanbieder van de bij- en nascholingsactiviteit.
- De aanbieder is verantwoordelijk voor het verstrekken van de benodigde informatie via PEonline.
- Na ontvangst van de accreditatieaanvraag wordt via PE-online een factuur voor de kosten van de accreditatie verstuurd. De factuur dient binnen de op de factuur vermelde betalingstermijn te worden voldaan. De beoordelingsprocedure wordt gestart na ontvangst van de betaling.
- De kosten voor accreditatie staan beschreven op de website.
- Bij annulering van de aanvraag worden annuleringskosten in rekening gebracht.
- De aanbieder kan geen restitutie vragen voor de kosten van de accreditatie na een afwijzing.
- De beoordelingscommissie beoordeelt de accreditatieaanvraag binnen een termijn van maximaal 4-6 weken gerekend van dagtekening betaling van factuur, mits alle benodigde gegevens door de scholingsaanbieder zijn aangeleverd.

# 6. Administratie Certificaat / Bewijs van deelname / Presentie

De aanbieder uploadt de presentielijst van de deelnemers na afloop. Voor het uploaden van de gegevens van de deelnemers maakt de aanbieder gebruik van de registratienummers van de deelnemers.

# 7. Accreditatie Termijnen

Er is onderscheid in een éénmalige bijeenkomst of de accreditatieperiode van 1 jaar:

- eenmalig een symposium/congres/studiebijeenkomst te organiseren van maximaal 3 dagen aaneengesloten. (aangegeven in de analyse met kort), de accreditatieperiode is alleen tijdens het symposium/congres/studiebijeenkomst.
- Accreditatieperiode 1 jaar, de cursus of bijeenkomsten kunnen meerdere keren worden georganiseerd binnen de accreditatieperiode van 1 jaar.
- E-learning, accreditatieperiode 1 jaar.

Tevens is er nog een mogelijkheid bij een aantal beroepsgroepen om een opleiding voor een langere periode te laten accrediteren.

## 8. Intrekken van de accreditatie

De accreditatiecommissie kan te allen tijde de accreditatie intrekken:

- Als de scholingsbijeenkomst niet wordt uitgevoerd conform de aanvraag.
- Als de PR- en scholingsmateriaal niet overeenkomstig de geaccrediteerde versie aan de deelnemers wordt aangeboden.

Wanneer de aanbieder herhaaldelijk verzuimt om zich te houden aan de standaardvoorwaarden voor accreditatie, kan de beoordelingscommissie besluiten om gedurende een nader te bepalen periode geen accreditatieaanvragen van de aanbieder in behandeling te nemen.

De accreditatie kan niet met terugwerkende kracht worden ingetrokken voor die scholingsactiviteiten waarvoor de certificaten of bewijzen van deelname reeds zijn uitgereikt.

#### 9. Beroep aantekenen

- De aanbieder heeft het recht van beroep.
- Het beroep kan worden aangetekend t.a.v.:
	- Besluiten om geen accreditatie te verlenen
	- Besluiten om accreditatie in te trekken
		- Procedurele aspecten van behandelende aanvragen
- Het beroep moet met redenen omkleed en schriftelijk worden ingediend bij de Beroepscommissie Accreditatie.
- De beroepscommissieleden zijn onafhankelijk. De leden hebben geen actieve functie binnen één van de beroepsverenigingen of aanbieders van deskundigheidsbevorderende activiteiten.
- Het aantal leden in de beroepscommissie is drie. De besluitvorming vindt plaats met meerderheid van stemmen.
- Het beroep kan worden ingediend tot drie maanden na de datum van de beslissing van de accreditatiecommissie.
- De Beroepscommissie Accreditatie beslist binnen acht weken na indiening van het beroep.

#### 10. Slotbepaling

In alle gevallen waarin de bovenstaande voorwaarden niet voorzien, beslist het bestuur van KABIZ.